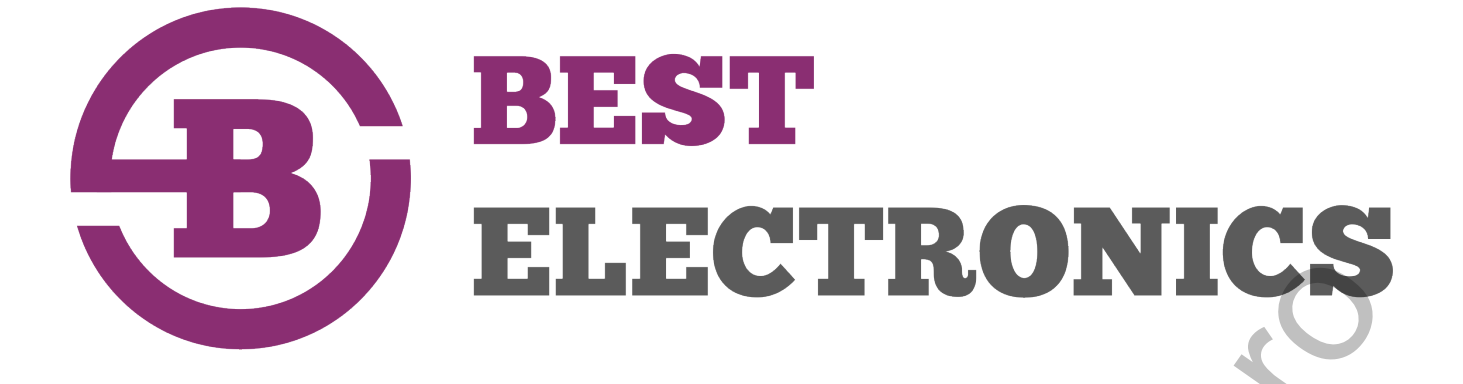

# **ВИДЕОРЕГИСТРАТОР**

# **MDR 212(х)**

**(ПО D2019070571)**

# **РУКОВОДСТВО ПОЛЬЗОВАТЕЛЯ**

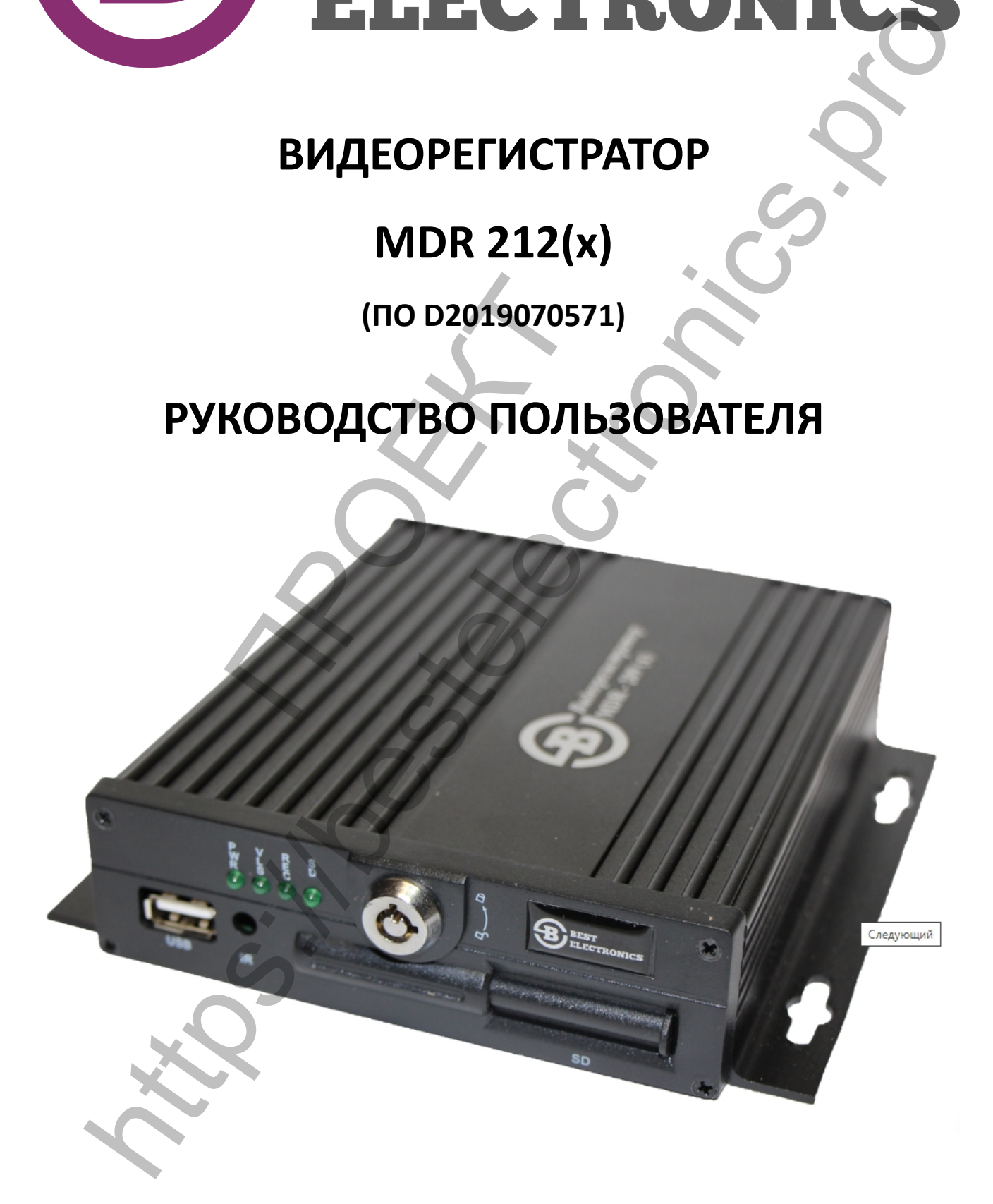

# **Благодарим Вас за приобретение продукции торговой марки Best Electronics!**

 Мы прикладываем максимум усилий, чтобы предложить Вам качественные устройства по доступной цене.

Мы надеемся, что Вы будете получать удовольствие от пользования нашими устройствами в течение многих лет.

**ВНИМАНИЕ! Перед началом работы с данной моделью видеорегистраторо внимательно ознакомьтесь с Паспортом изделия и Руководством пользователя**

**ВНИМАНИЕ! Данное Руководство пользователя верно для мобильных видеорегистраторов Best Electronics MDR 212(х) и его модификаций (далее MDR 212(х), устройство, изделие, видеорегистратор, регистратор) с версией программного обеспечения (далее ПО) D2019070571.** Версию ПО можно посмотреть в окне "Информация" в "Главном меню" видеорегистратора, нажав на кнопку "Login" на пульте дистанционного управления регистратора MDR 212(х) (см. п. 10.1.2.4). **ВНИМАНИЕ!** Перед началом работы с данной моделью видеорегистратора и для пользователя создали пользователя следия создали в размер и для пользователя для пользователя для пользователя для пользователя для пользователя д

# **ИНФОРМАЦИЯ ПО УСТАНОВКЕ И БЕЗОПАСНОСТИ**

 $\triangleright$  4-хканальный видеорегистратор MDR 212(x) (далее видеорегистратор) питается постоянным напряжением от 8 до 36В. При подключении соблюдайте полярность (см. п. 8.1.1). Не допускайте короткого замыкания.

После подключения видеокамер наблюдения, потребляемая мощность видеорегистратора может быть более 60Вт (потребление электроэнергии может отличаться в зависимости от внешнего оборудования). Источник питания видеорегистратора должен обеспечивать стабильным питанием нагрузку мощностью не менее 60Вт.

Все провода, соединяющие источник питания и видеорегистратор должны быть достаточно толстыми, позволяющие выдерживать нагрузку потребителя более 60Вт. Например, если блок питания транспортного средства обеспечивает напряжение в 12В, то питающий провод должен выдерживать силу тока не менее 5А. \*/<br> **АЦИЯ ПО УСТАНОВКЕ И БЕЗО**<br>
еорегистратор MDR 212(x) (далее вид<br>
о 36В. При подключении соблюдайте г<br>
ния.<br>
ия видеокамер наблюдения, потреб*л*<br>
0Вт (потребление электроэнергии мож<br>
. Источник питания видеорегистратор

Установите видеорегистратор в сухом, проветриваемом месте. Избегайте попадания в видеорегистратор влаги, пыли, аэрозолей и т. д.

Для продления срока службы видеорегистратора, пожалуйста, установите устройство в транспортном средстве в месте, где вибрации минимальны.

Убедитесь, что видеорегистратор будет находиться в транспортном средстве вдали от источников тепла.

На видеорегистраторе не должны находиться какие-либо предметы.

Видеорегистратор должен быть установлен как можно дальше от источников электромагнитных полей и помех.

Убедитесь, что пассажиры и водители не могут повредить какой-либо компонент оборудования.

Рекомендуется, чтобы кабели питания имели износо-термо-водо-масло-защитное покрытие или защиту от перечисленных факторов. Повреждение кабелей питания может вызвать короткое замыкание и/или иные повреждения видеорегистратора и ТС при длительном воздействии вибрации от транспортного средства и перечисленных факторов.

Не открывайте и не демонтируйте оборудование без специалиста.

# **СОДЕРЖАНИЕ**

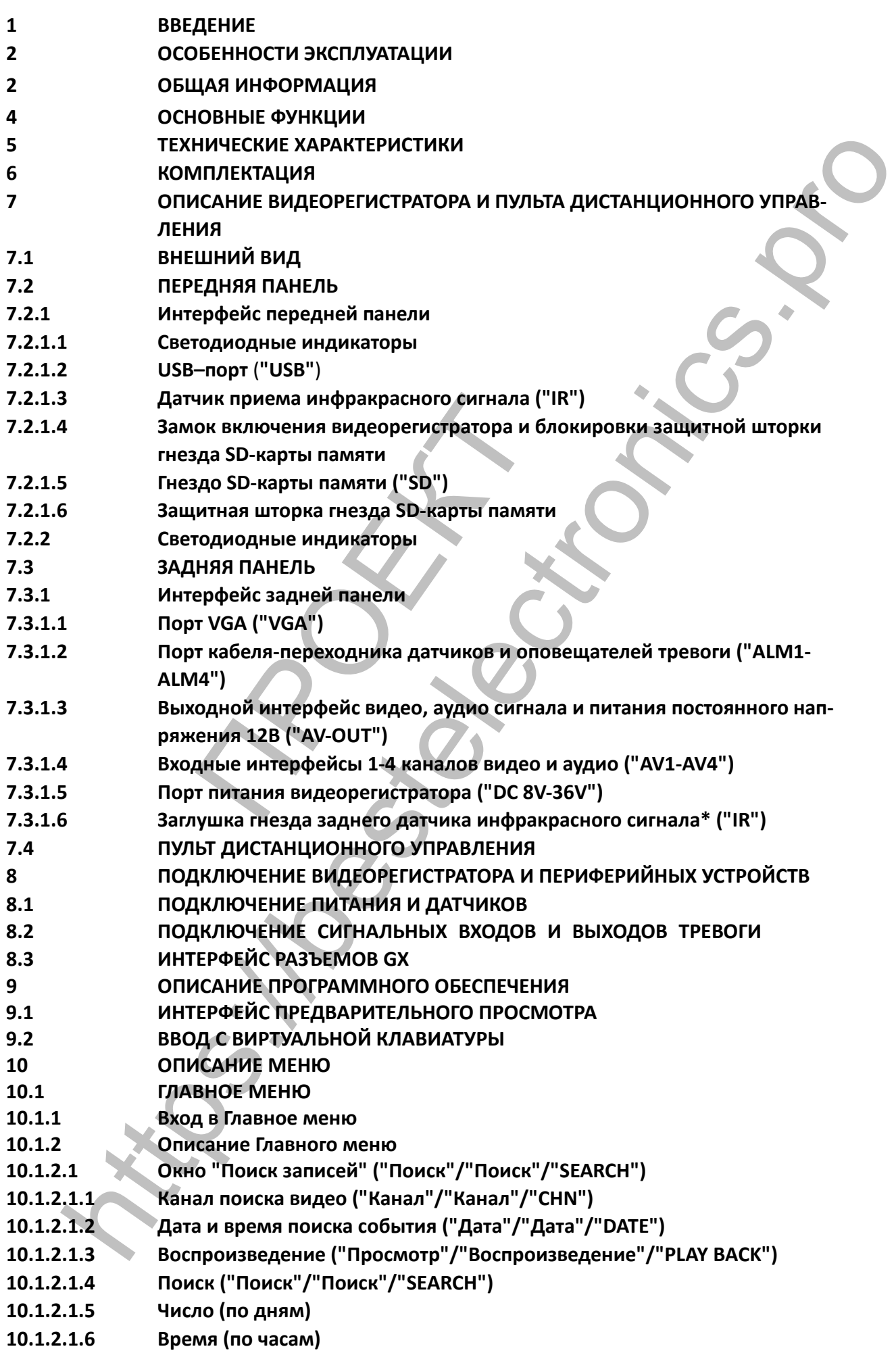

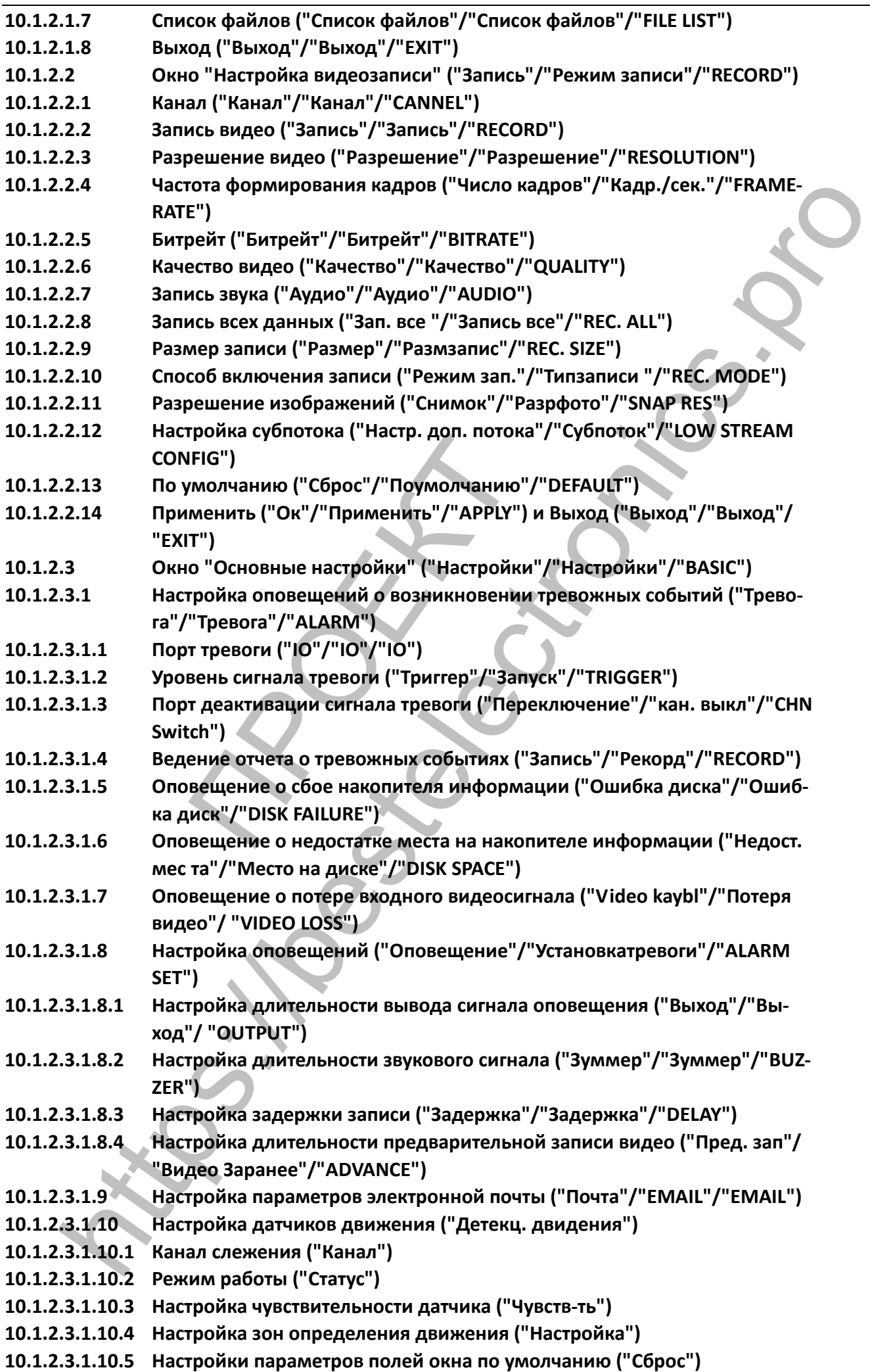

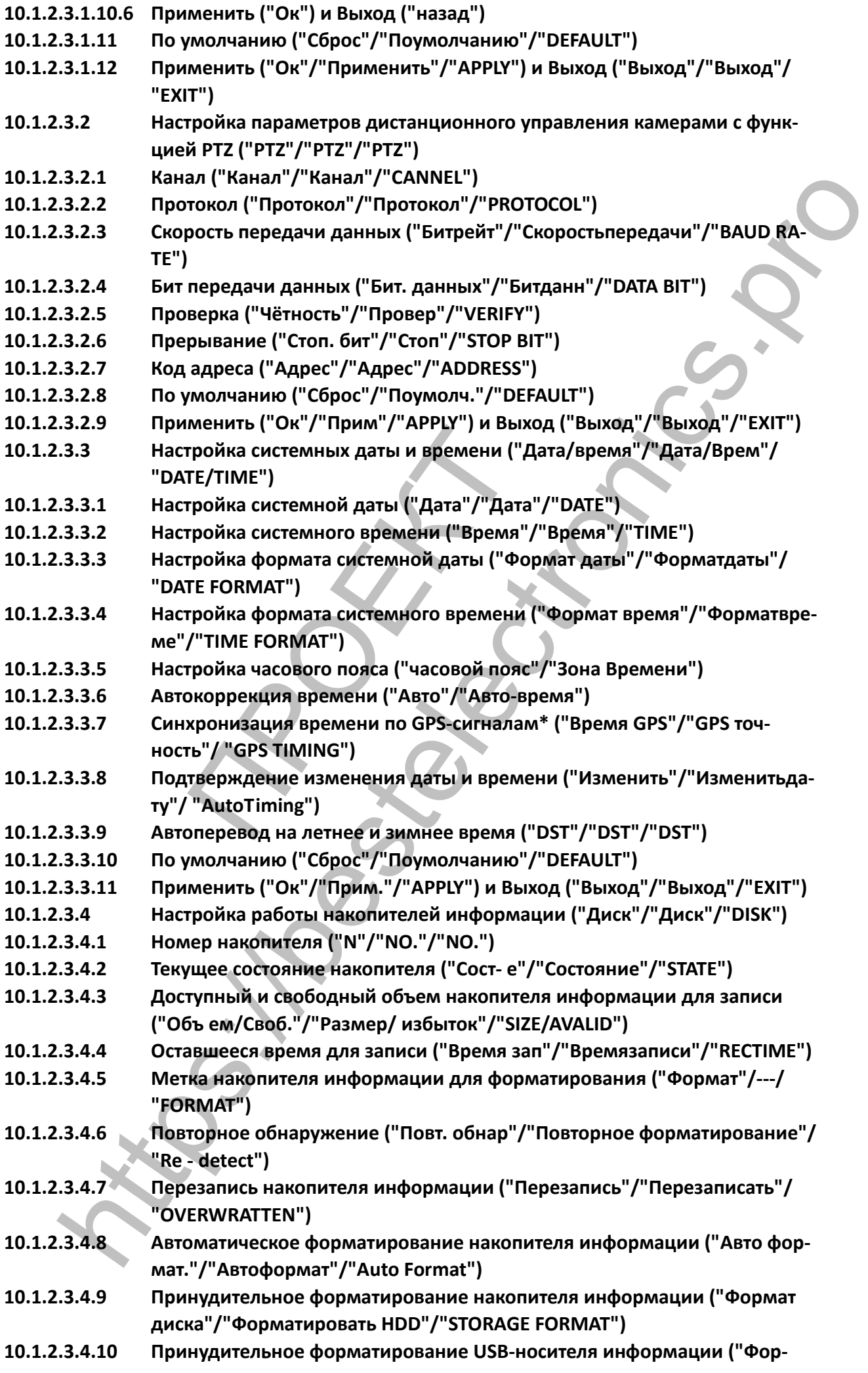

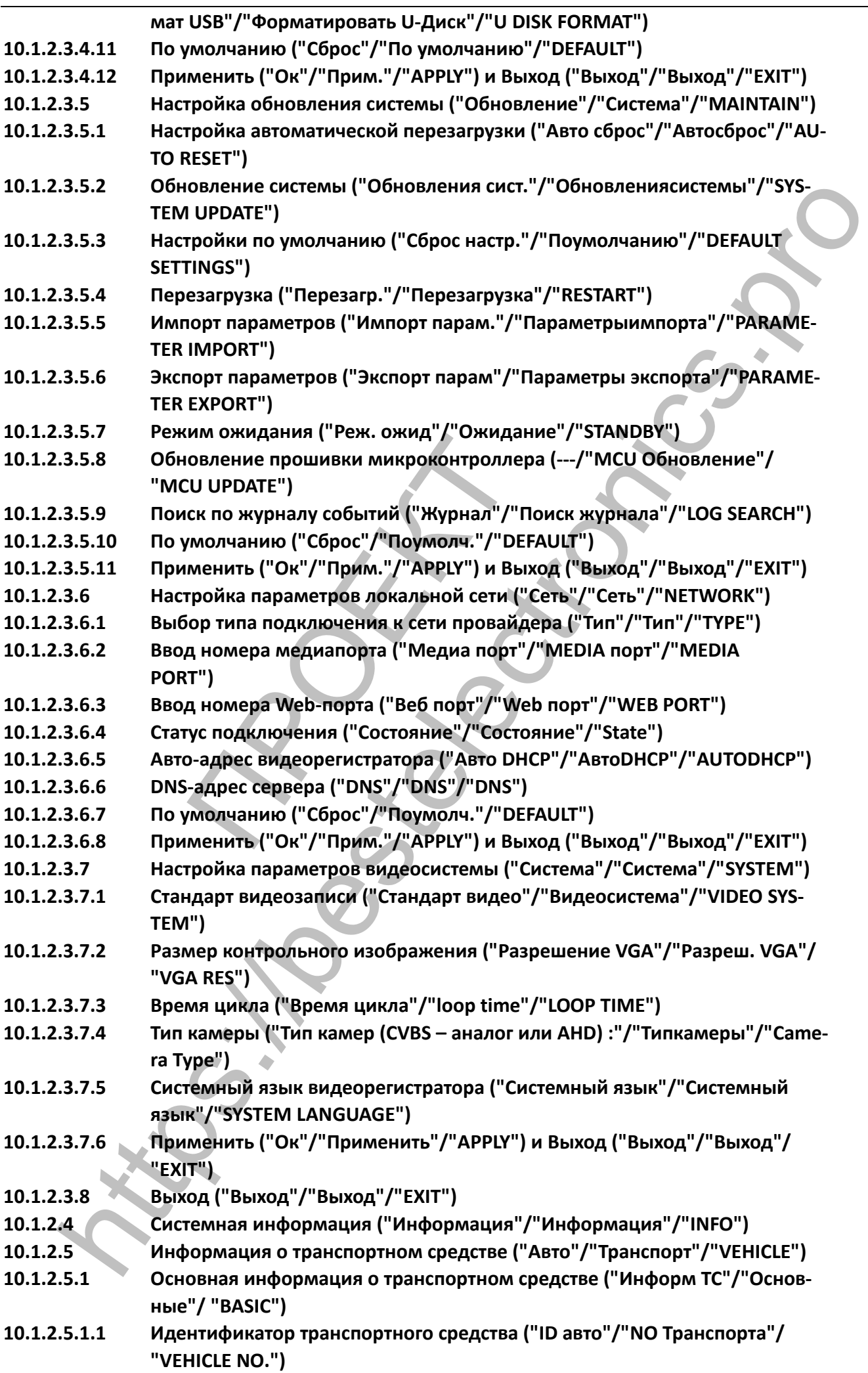

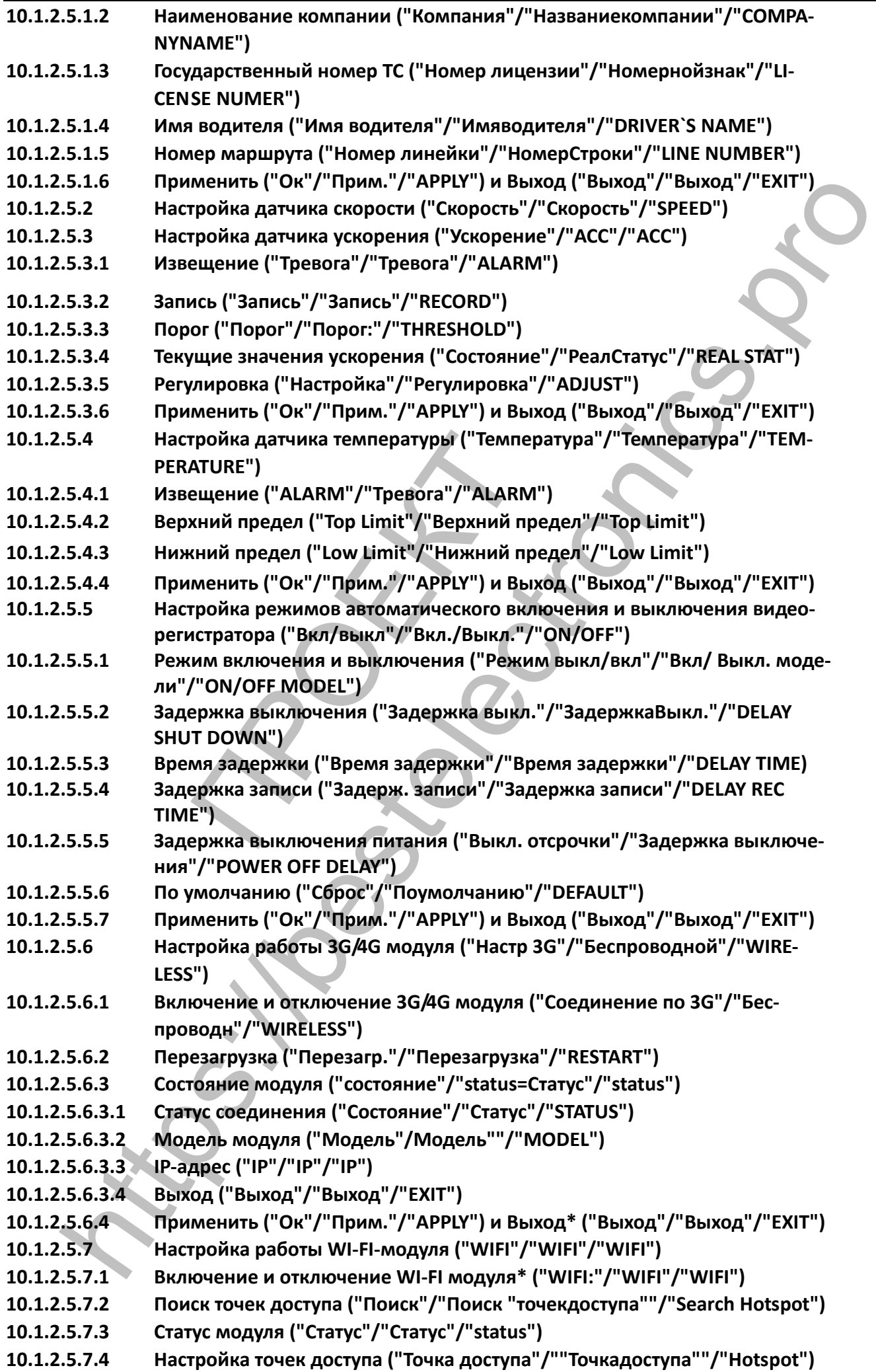

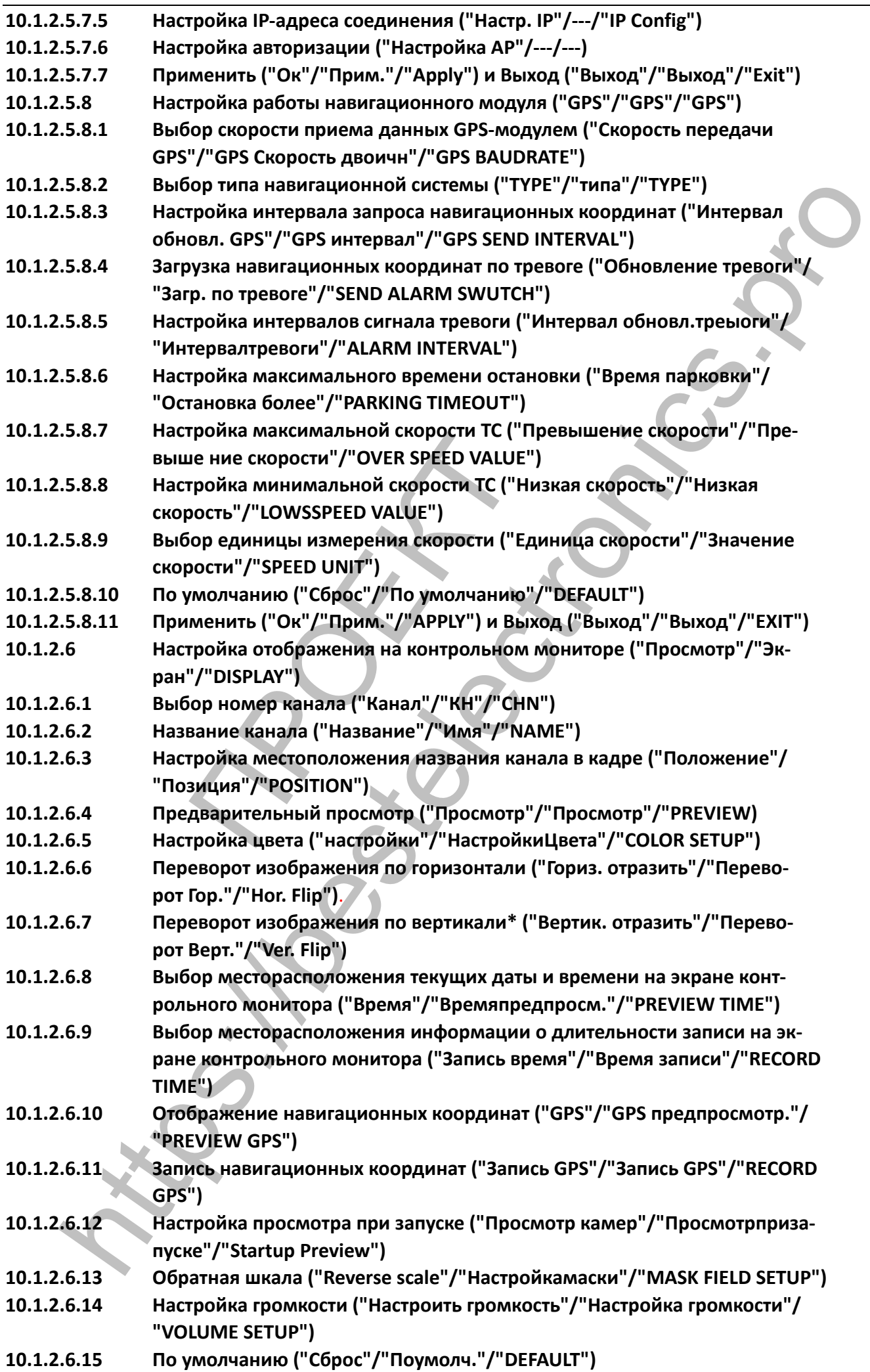

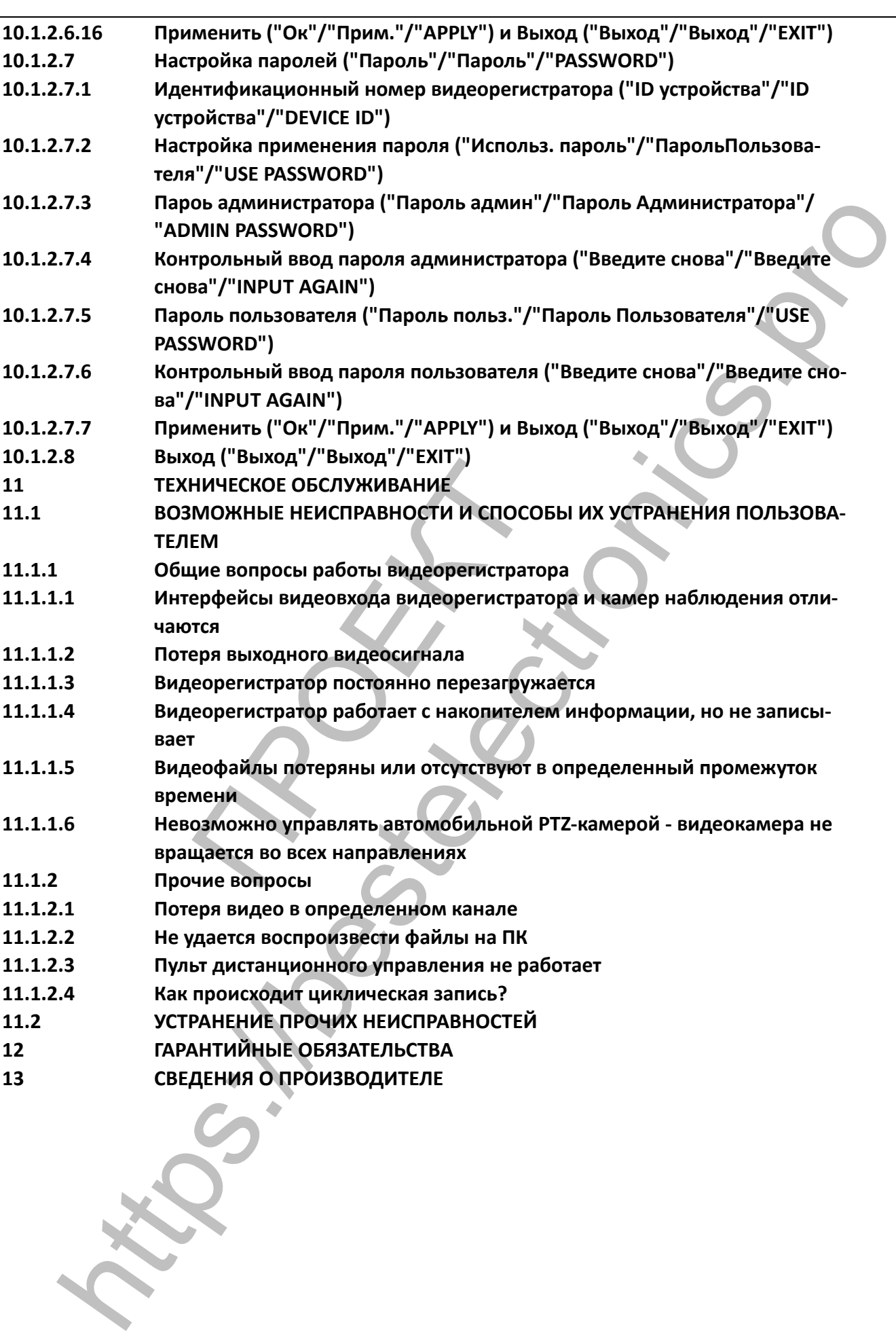

# **1 ВВЕДЕНИЕ**

**1.1 В данном Руководстве пользователя описываются характеристики и особенности эксплуатации автомобильного 4-хканального видеорегистратора MDR 212(х) и его модификаций с версией программного обеспечения D2019070571**, а так же описываются функции, интерфейс передней, задней панелей, назначение разъемов и основные операции пользователя. **Примечание:**

В данном Руководстве пользователя могут содержаться опечатки и неточности, которые будут исправляться без уведомления. Обновленное и исправленное содержание будет добавлено в последующих версиях Руководства пользователя. **ENTIRE:**<br> **ENTIRE REVINDANCE INTOXICATE CONSUMINATION**<br>
INTERNATION CONSUMINATION CONSUMINATION CONSUMINATION CONSUMING THE CONSUMINATION CONSUMINATION CONSUMINATION<br>
DCODECHINOCTIV ЭКСПЛУАТАЦИИ<br>
DCODECHINOCTIV ЭКСПЛУАТА

# **2 ОСОБЕННОСТИ ЭКСПЛУАТАЦИИ**

**2.1** Для продления срока службы оборудования, установите его в той части транспортного средства (далее ТС), которое наименее подвержено вибрациям.

**2.2** Для обеспечения нормального температурного режима работы видеорегистратора необходимо избегать установки видеорегистратора в плохо вентилируемом месте ТС (например, в багажнике ТС).

**2.3** Видеорегистратор должен быть установлен горизонтально.

**2.4** При установке видеорегистратора, пожалуйста, обратите внимание на защиту его от влаги, также установите видеорегистратор в таком положении, чтобы предотвратить падение и повреждение оборудования.

**2.5** Для обеспечения безопасного использования оборудования (камеры, провода, сам видеорегистратор и другие аксессуары) следует размещать в местах, где пассажиры и водители не смогут соприкасаться с ними.

**2.6 Избегайте контакта устройства с электрическим током и огнем.**

**2.7** Видеорегистратор использует источник питания постоянного тока 8-36 вольт. Пожалуйста, обратите внимание на положительный и отрицательный контакты при подключении, избегайте короткого замыкания. чения нормального температурного<br>Гь установки видеорегистратора в пло<br>).<br>Эке видеорегистратора, пожалуйста, с<br>вите видеорегистратора, пожалуйста, с<br>вите видеорегистратор в таком полох<br>удования.<br>чения безопасного использов

**2.8** При подключении периферийных устройств отключите источники питания.

**2.9** Не распыляйте жидкости на видеорегистратор и периферию, чтобы не вызвать короткое замыкание внутри видеорегистратора и периферии.

**2.10** Не размещайте какое-либо оборудование непосредственно на корпусе видеорегистратора.

**2.11** Не разбирайте видеорегистратор самостоятельно во избежание его повреждения и поражения вас электрическим током.

**ОБРАТИТЕ ВНИМАНИЕ!**

 **При установке в видеорегистратор нового накопителя информации, первоначальный процесс запуска автоматически форматирует накопитель,** 

**При первом запуске видеорегистратора с новым носителем информации потребуется 2-3 минуты, прежде чем видеорегистратор и программное обеспечение начнет загружаться.**

# **3 ОБЩАЯ ИНФОРМАЦИЯ**

**3.1** Устройство представляет собой многоканальный видеорегистратор с функциями записи и воспроизведения 4х-каналов видео с разрешениями - 1080Р / 1080N / 960H / 720P / D1 / HD1 / CIF на каждую камеру из 4х камер наблюдения и одного канала звука.

**3.2** В видеорегистраторе используется встроенная операционная система Linux.

**3.3** Видеорегистратор поддерживает самые передовые системы кодирования и декодирования информации в области ИТ.

**3.4** Конструкция видеорегистратора разработана для эксплуатации в автомобилях, автобусах, спецтехнике, речном, морском, авиационном и прочих транспортных средствах.

**3.5** Видеорегистратор поддерживает кодек сжатия изображения H.264 (120 к/сек).

**3.6 Видеорегистратор MDR 212(х) не поддерживает работу с модулями 3G/4G/GPS/Wi-Fi Если Вам требуется поддержка работы модулей 3G/4G/GPS/Wi-Fi, то необходимо приобретение видеорегистратора иной моделей.**

**3.7** В видеорегистраторе применена технология патентной защиты UPS - устройство может работать от 3 до 8 секунд при отключении внешнего источника питания для предотвращения повреждения записываемых видеофайлов.

**3.8** Видеорегистратором поддерживается работа с SD-картами памяти. Максимальная поддерживаемая емкость SD-карт – 256 ГБ.

**3.9** Видеорегистратор может работать при входном напряжении электропитания постоянного тока от 8 до 36В. Поддерживает стабильное выходное питание периферийных устройств постоянным напряжением 12В. поддержка работы модулей 3G/4G/<br> **поддержка работы модулей 3G/4G/**<br> **атора иной моделей.**<br>
истраторе применена технология патенсекунд при отключении внешнего ист<br>
ываемых видеофайлов.<br>
гратором поддерживается работа с SD<br>

**3.10** Видеорегистратор имеет 1 интерфейс VGA, 1 интерфейс USB, 5 интерфейсов типа GX, 1 интерфейс для SD-карт памяти.

**3.11** Видеорегистратор может эксплуатироваться в диапазоне температур от - 40℃ до + 70℃.

В идеорегистраторе используется истроенная операционная система linux.<br>
Видеорегистратор поддерживает самые передовые системы кодирования и декодиро<br>
информации в области ИТ.<br>
Конструкция идеорегистратор поддерживает коде

# **4 ОСНОВНЫЕ ФУНКЦИИ**

# **Таблица 4.1 - Основные функции видеорегистратора**

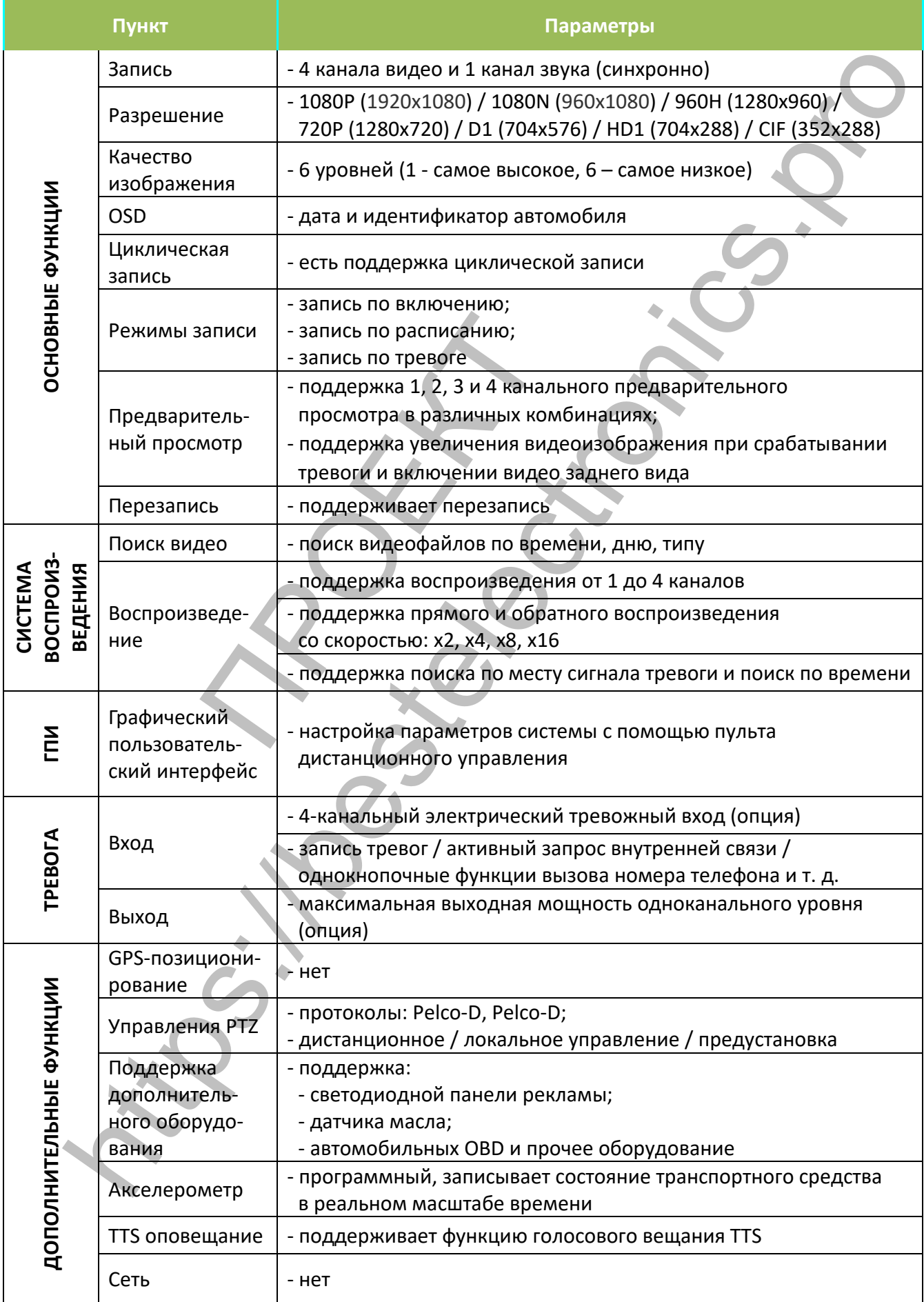

 $-11 -$ 

 $\sqrt{2}$ 

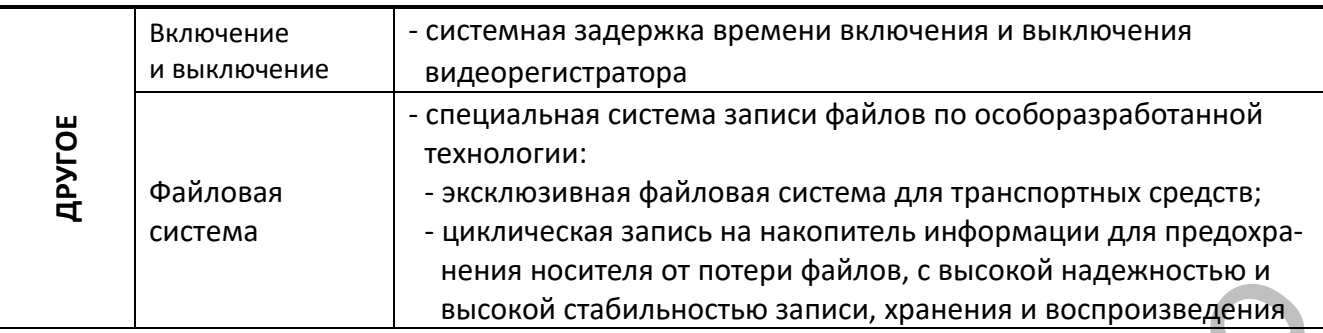

# **5 ТЕХНИЧЕСКИЕ ХАРАКТЕРИСТИКИ\***

# **Таблица 5.1 - Технические характеристики видеорегистратора**

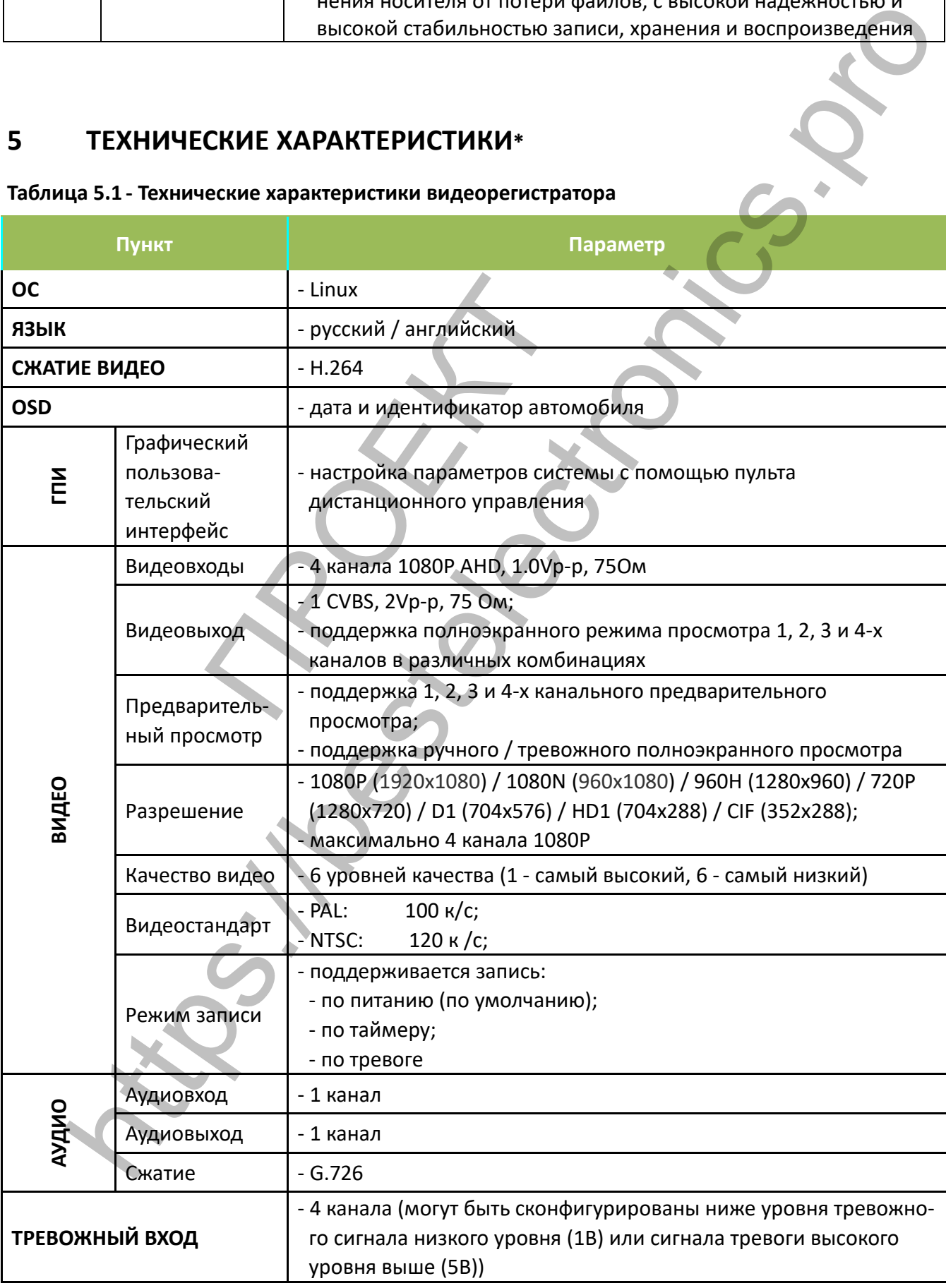

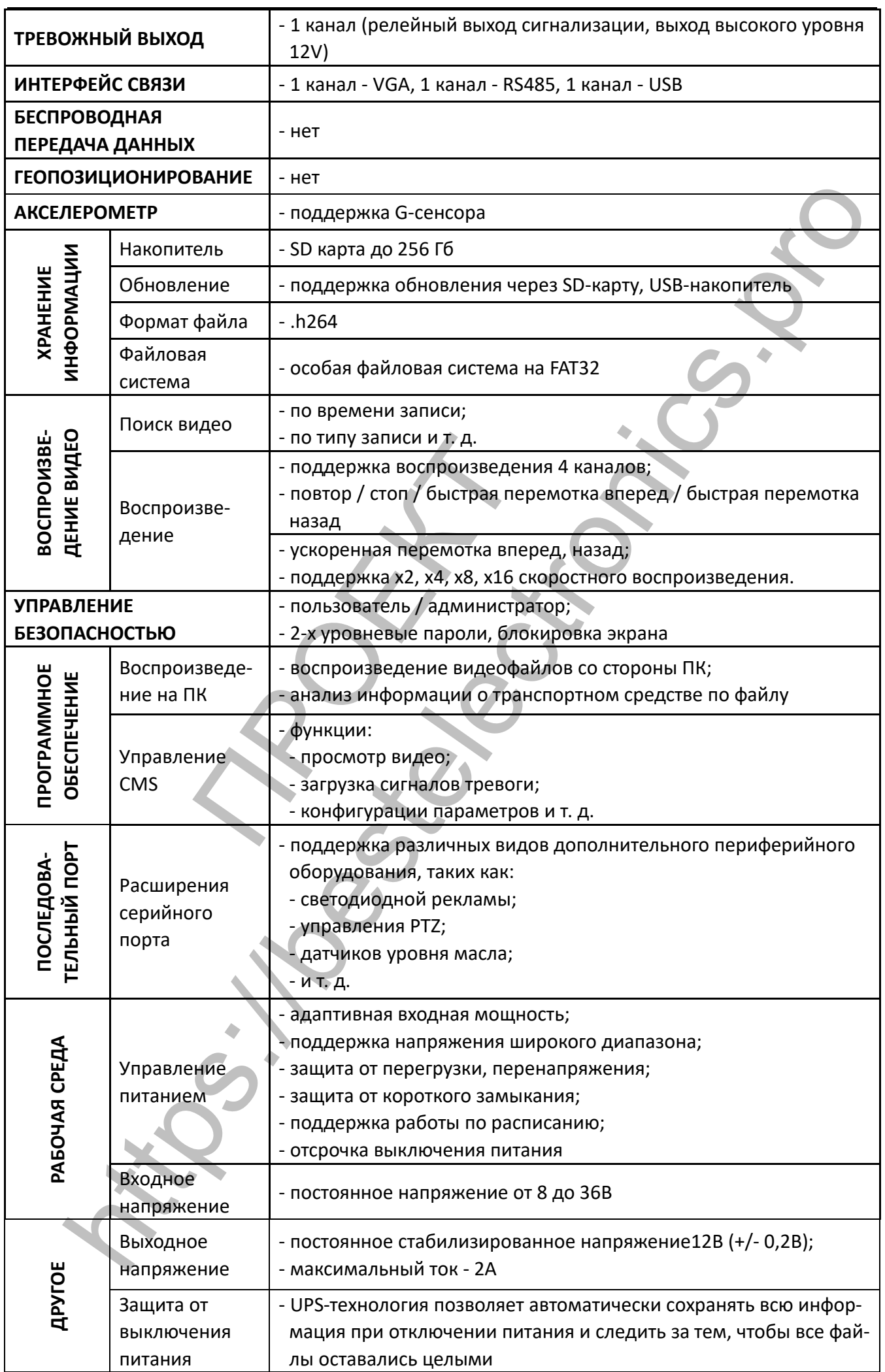

**BEST ELECTRONICS MDR 212 (х)** (ПО D2019070571) **РУКОВОДСТВО ПОЛЬЗОВАТЕЛЯ**

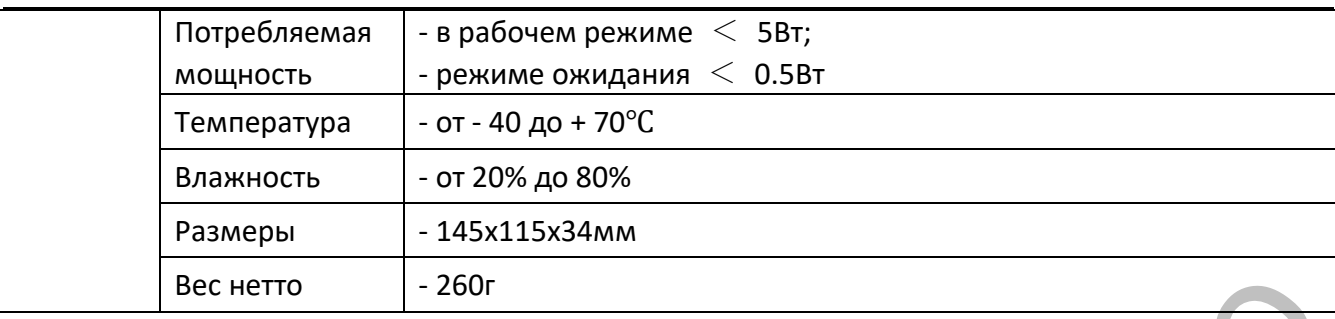

\* Изготовитель оставляет за собой право вносить в изделие изменения, не ухудшающие характеристики изделия.

# **6 КОМПЛЕКТАЦИЯ\***

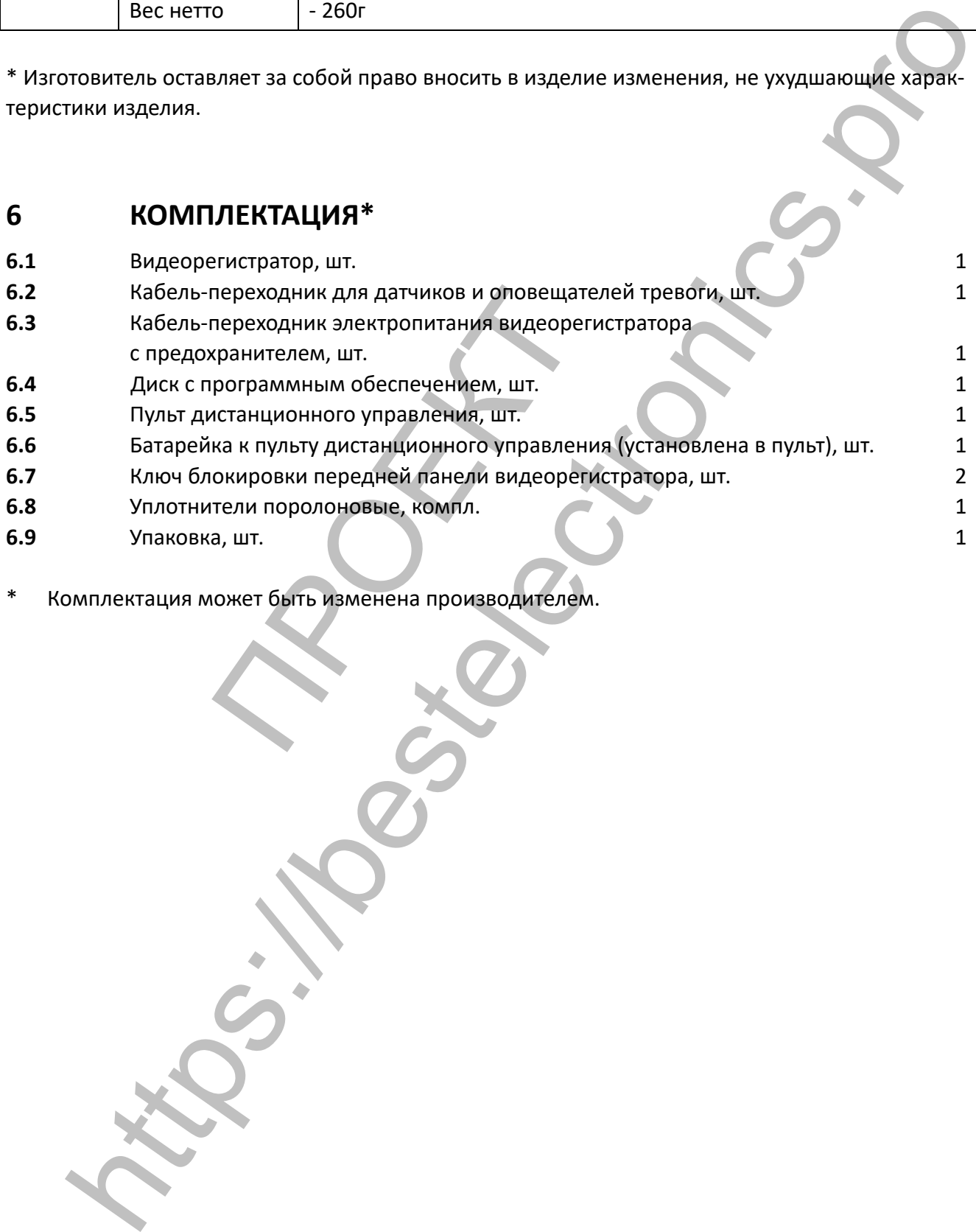

\* Комплектация может быть изменена производителем.

- **7 ОПИСАНИЕ ВИДЕОРЕГИСТРАТОРА И ПУЛЬТА ДИСТАНЦИОННО** 
	- **ГО УПРАВЛЕНИЯ**
- **7.1 ВНЕШНИЙ ВИД**

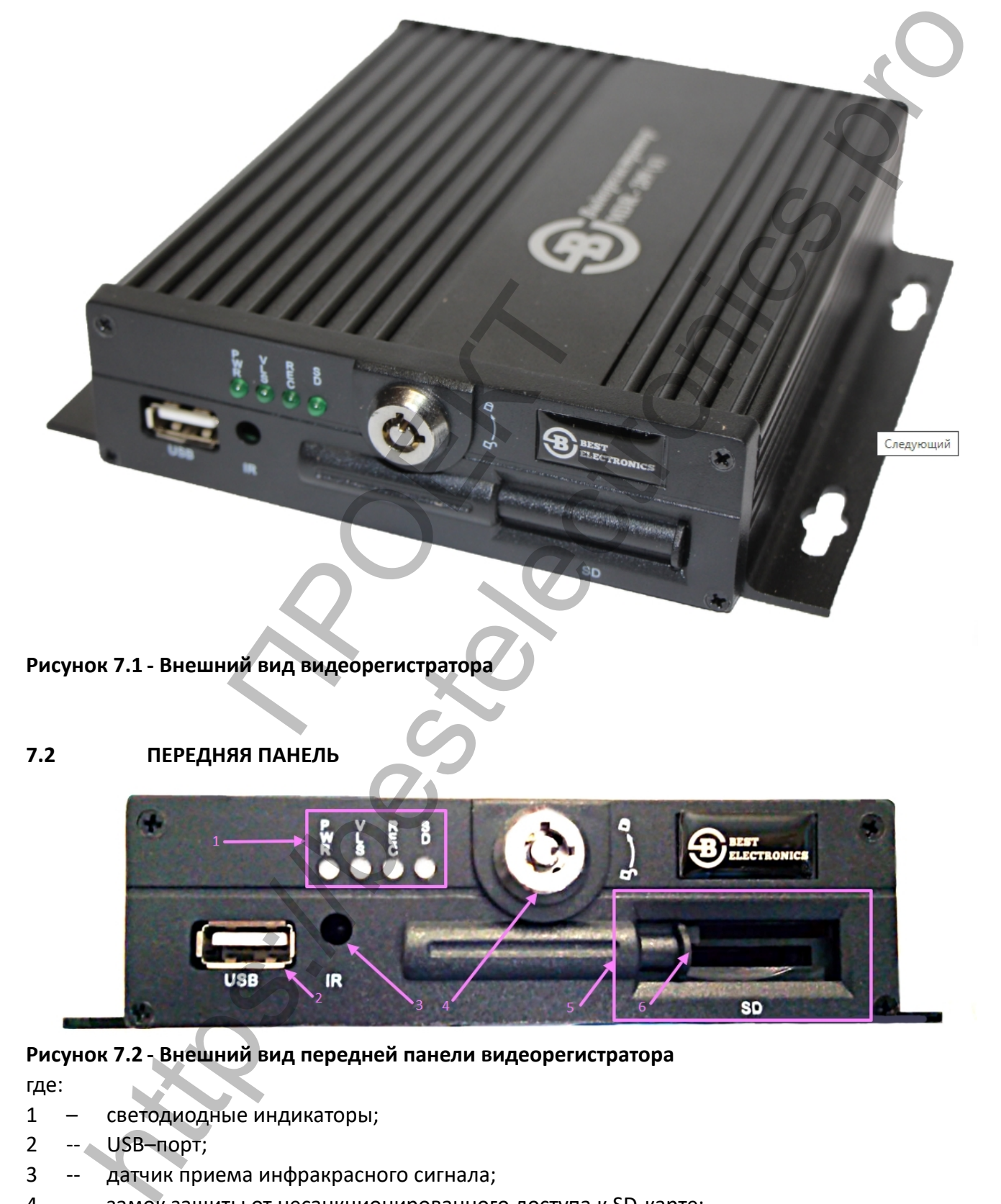

**Рисунок 7.1 - Внешний вид видеорегистратора**

# **7.2 ПЕРЕДНЯЯ ПАНЕЛЬ**

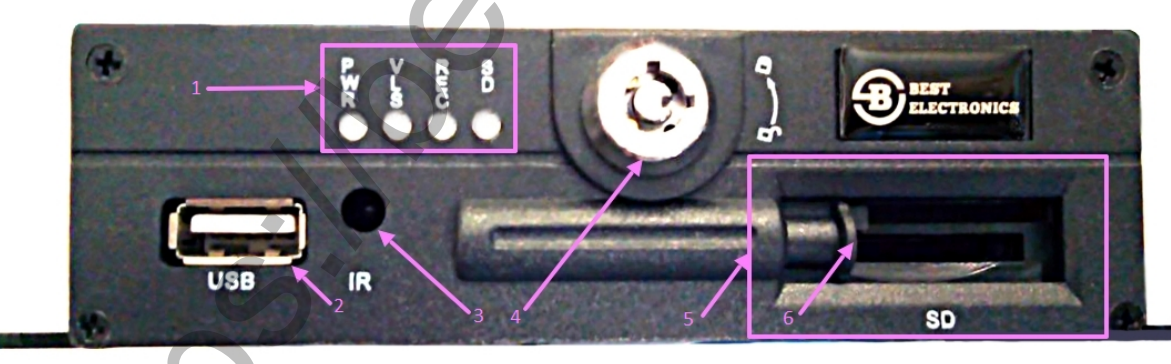

# **Рисунок 7.2 - Внешний вид передней панели видеорегистратора**

где:

- 1 светодиодные индикаторы;
- 2 -- USB–порт;
- 3 -- датчик приема инфракрасного сигнала;
- 4 -- замок защиты от несанкционированного доступа к SD-карте;
- 5 -- гнездо SD-карты памяти;
- 6 -- защитная шторка гнезда SD-карты памяти.

**7.2.1 Интерфейс передней панели** (см. рис. 7.2)**.** На передней панели видеорегистратора расположены:

- светодиодные индикаторы (поз. 1);
- -- USB–порт (поз. 2);
- -- датчик приема инфракрасного сигнала (поз. 3);
- -- замок включения видеорегистратора и блокировки защитной шторки гнезда SD-карты памяти (поз. 4);
- гнездо SD-карты памяти (поз. 5);
- -- защитная шторка гнезда SD-карты памяти (поз. 6).

**7.2.1.1 Светодиодные индикаторы** (см. рис. 7.2, поз. 1) отображают режимы работы видеорегистратора, периферии, SD-карты памяти. Подробнее о каждом из светодиодных индикаторов см. в п. 7.2.2 данного Руководства пользователя

**7.2.1.2 USB–порт** (**"USB"**) (см. рис. 7.2, поз. 2) предназначен для копирования информации и обновления программного обеспечения видеорегистратора.

**7.2.1.3 Датчик приема инфракрасного сигнала ("IR")** (см. рис. 7.2, поз. 3) предназначен для приема инфракрасных сигналов от пульта дистанционного управления.

**7.2.1.4 Замок включения видеорегистратора и блокировки защитной шторки гнезда SD-карты памяти** (см. рис. 7.2, поз. 4) включает (выключает) видеорегистратор и блокирует (разблокирует) возможность смещение защитной шторки гнезда SD-карты памяти.

**7.2.1.5 Гнездо SD-карты памяти ("SD")** (см. рис. 7.2, поз. 5) предназначено для установки накопителя информации формата SD.

**7.2.1.6 Защитная шторка гнезда SD-карты памяти** (см. рис. 7.2, поз. 6) блокирует возможность несанкционированного доступа к SD-карте памяти.

**7.2.2 Светодиодные индикаторы**. Светодиодные индикаторы передней панели видеорегистратора представлены на рисунке 7.3.

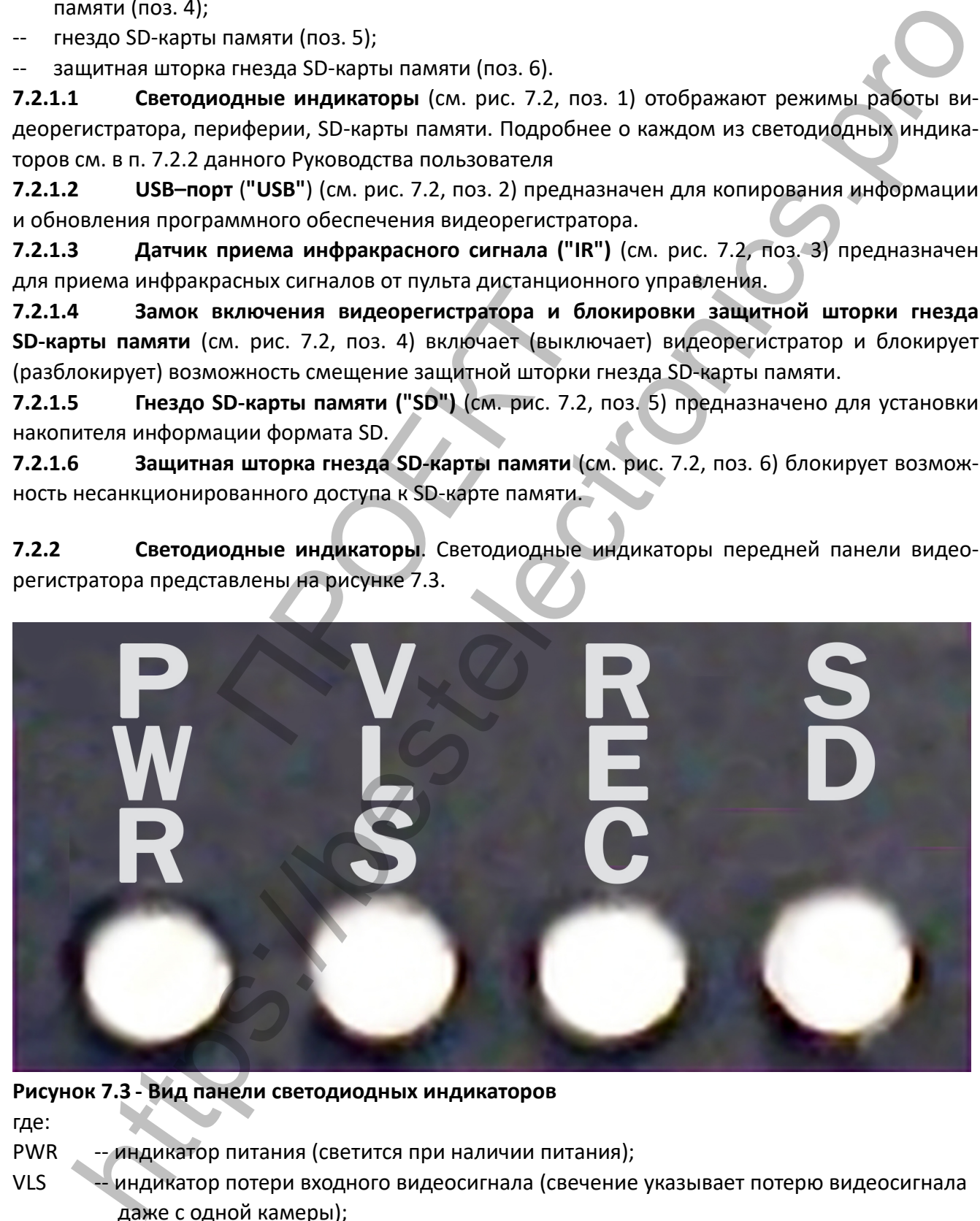

# **Рисунок 7.3 - Вид панели светодиодных индикаторов**

где:

- PWR -- индикатор питания (светится при наличии питания);
- VLS -- индикатор потери входного видеосигнала (свечение указывает потерю видеосигнала даже с одной камеры);
- REC -- индикатор записи видео (свечение указывает о ведении видеозаписи);
- SD -- индикатор SD-карты памяти (свечение указывает на наличие и штатную работу. SD-карты памяти).

# **7.3 ЗАДНЯЯ ПАНЕЛЬ**

![](_page_17_Picture_4.jpeg)

# **Рисунок 7.4 - Внешний вид задней панели видеорегистратора**

где:

- 1 порт VGA ("VGA");
- 2 порт кабеля-переходника датчиков и оповещателей тревоги ("ALM1-ALM4");
- 3 -- выходной интерфейс видео, аудио сигнала и питания постоянного напряжения 12В ("AV-OUT");
- 4 -- входные интерфейсы 1-4 каналов видео и аудио (интерфейсы содержат выходы пи тания постоянного напряжения 12В) ("AV1-AV4"); герфейсы 1-4 каналов видео и аудио (и<br>инного напряжения 12B) ("AV1-AV4");<br>я видеорегистратора ("DC 8V-36V");<br>езда заднего датчика инфракрасного си<br>**овка заднего датчика инфракрасного**<br>ейс задней панели (см. рис. 7.4). На
- 5 -- порт питания видеорегистратора ("DC 8V-36V");
- 6 -- заглушка гнезда заднего датчика инфракрасного сигнала\* ("IR").

**\*В MDR 212(Х) установка заднего датчика инфракрасного сигнала не предусмотрена.**

# **7.3.1 Интерфейс задней панели** (см. рис. 7.4)**.** На задней панели видеорегистратора расположены:

- порт VGA ("VGA");
- -- порт кабеля-переходника датчиков и оповещателей тревоги ("ALM1-ALM4");
- -- выходной интерфейс видео, аудио сигнала и питания постоянного напряжения 12В ("AV- OUT");
- входные интерфейсы 1-4 каналов видео ("AV1-AV4");
- порт питания видеорегистратора ("DC 8V-36V");
- -- заглушка гнезда заднего датчика инфракрасного сигнала\* ("IR").

**\*В MDR 212(Х) установка заднего датчика инфракрасного сигнала не предусмотрена.**

**7.3.1.1 Порт VGA ("VGA")** (см. рис. 7.4, поз. 1) предназначен для подключения к видеорегистратору контрольного монитора.

**7.3.1.2 Порт кабеля-переходника датчиков и оповещателей тревоги ("ALM1-ALM4")** (см. рис.7.4, поз.2) предназначен для подключения кабеля-переходника соединяющего датчики и оповещатели тревоги к видеорегистратору.

**7.3.1.3 Выходной интерфейс видео, аудио сигнала и питания постоянного напряжения 12В ("AV-OUT")** (см. рис. 7.4, поз. 3) предназначен для подключения к видеорегистратору контрольных видео и аудио мониторов, а так же подачи постоянного питания в 12 вольт на внешние устройства. https://bestelectronics.pro

**7.3.1.4 Входные интерфейсы 1-4 каналов видео и аудио ("AV1-AV4")** (см. рис. 7.4, поз. 4) предназначены для подключения к видеорегистратору видеокамер и микрофонов, а так же подачи питания в 12 вольт постоянного напряжения на внешние устройства.

**7.3.1.5 Порт питания видеорегистратора ("DC 8V-36V")** (см. рис. 7.4, поз. 5) предназначен для подачи питания к видеорегистратору.

**7.3.1.6 Заглушка гнезда заднего датчика инфракрасного сигнала\* ("IR")** (см. рис. 7.4, поз. 6) предназначена для защиты внутренних элементов видеорегистратора от пыли и прочих загрязнений до установки в корпус видеорегистратора заднего датчика инфракрасного сигнала. **\*В MDR 212(Х) установка заднего датчика инфракрасного сигнала не предусмотрена.**

- 17 -

**7.4 ПУЛЬТ ДИСТАНЦИОННОГО УПРАВЛЕНИЯ** 

![](_page_18_Picture_4.jpeg)

**Рисунок 7.5 - Основные клавиши пульта дистанционного управления**

# **8 ПОДКЛЮЧЕНИЕ ВИДЕОРЕГИСТРАТОРА И ПЕРИФЕРИЙНЫХ УСТРОЙСТВ**

 **Внимание! Все подключения к видеорегистратору производите при отключенном внешнем питании.**

# **8.1 ПОДКЛЮЧЕНИЕ ПИТАНИЯ И ДАТЧИКОВ**

**8.1.1** Схема подключения электропитания к видеорегистратору представлена на рис. 8.1. Питание видеорегистратора возможно постоянным током рабочим напряжением от 8 до 36В. Красный кабель подключите к положительной клемме аккумулятора ТС. Черный провод подключите к отрицательной клемме аккумулятора. Желтый провод подключите к замку зажигания или независимому выключателю (положительной клемме).

![](_page_19_Picture_7.jpeg)

**Рисунок 8.1 - Схема подключения электропитания к видеорегистратору**

# **ВНИМАНИЕ!**

![](_page_19_Picture_224.jpeg)

# **8.2 ПОДКЛЮЧЕНИЕ СИГНАЛЬНЫХ ВХОДОВ И ВЫХОДОВ ТРЕВОГИ**

**8.2.1** Тревожный вход обычно включается при высоком уровне входного сигнала, активируется кнопкой SOS или различными режимами работы ТС, такими как: торможение (см. рис. 8.2), поворот, открывание двери и т. д.

**8.2.2** Выход тревоги - это выход релейного переключателя видеорегистратора, к которому можно подключить звукооптическое устройство тревоги (например, сирену, маячок)

![](_page_20_Figure_3.jpeg)

## **Рисунок 8.2 - Схема подключения входного сигнала торможения к видеорегистратору**

или дистанционное управление гидроприводом, электропитанием и т. д.. Для устройств с высокой потребляемой мощностью необходимо подключить внешний переключатель (например, реле). Схема включения выходного сигнала тревоги показана на рис. 8.3.

![](_page_20_Figure_6.jpeg)

**Рисунок 8.4 - Схемы расположения контактов со стороны подключаемого устройства и видео регистратора в разъемах типа GX**

# **9 ОПИСАНИЕ ПРОГРАММНОГО ОБЕСПЕЧЕНИЯ**

# **9.1 ИНТЕРФЕЙС ПРЕДВАРИТЕЛЬНОГО ПРОСМОТРА**

**9.1.1** После включения и загрузки программного обеспечения видеорегистратор показывает интерфейс предварительного просмотра. Интерфейс показывает состояние устройства и информацию о состоянии всех каналов, где:

![](_page_20_Picture_222.jpeg)

- 【NO DISK】 отсутствует накопитель информации, запись не ведется;
- 【HDD ERR】 ошибка накопителя информации.

![](_page_21_Picture_6.jpeg)

**Рисунок 9.1 - Вид интерфейса предварительного просмотра с режиме записи (а) и просмотра (б)**

# **9.2 ВВОД С ВИРТУАЛЬНОЙ КЛАВИАТУРЫ**

**9.2.1** В некоторых окнах меню возможен ввод информации посредством экранной (виртуальной) клавиатуры. Можно ввести арабские цифры и буквы латинской (английской) раскладки заглавных и строчных. Для этого необходимо, используя кнопки направлений ("Вверх", "Вниз", "Влево", "Вправо") на ПДУ встать на требуемое поле для заполнения и нажать на кнопку подтверждения ("ОК"), На открывшейся виртуальной клавиатуре при помощи клавиш направлений и кнопки "ОК" наберите необходимую комбинацию цифр и/или букв. Для переключения между цифровой раскладкой и раскладками заглавных и строчных букв переместитесь вправо в верхнем ряду виртуальной клавиатуры до выделении группы цыфр или букв белым фоном как показано на рисунке 9.2 и нажмите кнопку подтверждения "ОК". После завершения ввода нажмите на кнопку "Esc". Для сохранения введенной информации кнопками направлений переместитесь на поле "Увер" и нажмите на кнопку "ОК". Для отказа от изменений нажмите повторно на кнопку "Esc". нерфеиса предварительного просмо-<br>ВИРТУАЛЬНОЙ КЛАВИАТУРЫ<br>Орых окнах меню возможен ввод инфо<br>ы. Можно ввести арабские цифры и бу<br>очных. Для этого необходимо, испо,<br>раво") на ПДУ встать на требуемое пол<br>«"), На открывшейся **EXECUTE:**<br> **EXECUTE:**<br> **EXEC** 

![](_page_21_Picture_10.jpeg)

**Рисунок 9.2 - Вид раскладки виртуальной клавиатуры для ввода цифр (а), латинских заглавных букв (б), латинских строчных букв (в)** 

# **10 ОПИСАНИЕ МЕНЮ**

# **10.1 ГЛАВНОЕ МЕНЮ**

**10.1.1 Вход в Главное меню**. Для входа в Главное меню видеорегистратора направьте излучающий светодиод пульта дистанционного управления (далее пульта ДУ) на датчик приема инфра- красного сигнала на передней панели видеорегистратора (см. рис.7.2, поз. 4) и нажмите на кнопку "Login" на пульте ДУ (см. рис. 7.5).

# **10.1.2 Описание Главного меню** (см. рис. 10.1). Главное меню включает в себя окна:

- Поиск записей ("Поиск"/"Поиск"/"SEARCH");
- Настройка видеозаписи ("Запись"/"Режим записи"/"RECORD");
- Основные настройки ("Настройки"/"Настройки"/"BASIC");
- Системная информация ("Информация"/"Информация"/"INFO");
- Информация о транспортном средстве ("Авто"/"Транспорт"/"VEHICLE");
- Настройка отображения на контрольном мониторе ("Просмотр"/"Экран"/"DISPLAY");
- Настройка паролей ("Пароль"/"Пароль"/"PASSWORD");
- Выход ("Выход"/"Выход"/"EXIT").

![](_page_22_Picture_10.jpeg)

**Рисунок 10.1 - Вид окна "Главное меню"**

**10.1.2.1 Окно "Поиск записей" ("Поиск"/"Поиск"/"SEARCH")** (см. рис. 10.2). Данное окно Главного меню обеспечивает сортировку и поиск, воспроизведение и резервное копирование файлов, хранящихся на жестком диске. Подменю "Поиск" включает в себя поля:

- Канал поиска видео ("Канал"/"Канал"/"CHN");

- Дата и время поиска события ("Дата"/"Дата"/"DATE");
- Воспроизведение ("Просмотр"/"Воспроизведение"/"PLAY BACK");
- Поиск ("Поиск"/"Поиск"/"SEARCH");
- Число (по дням);
- Время (по часам);
- Список файлов ("Список файлов"/"Список файлов"/"FILE LIST");
- Выход ("Выход"/"Выход"/"EXIT").

|               |                                                             |    |  |    |  |  | Поискванисеи |               |    |    |    |                                                                                |                                          |  |    |  |      |  |    |                            |  |  | <b>RECORD</b> |          | <b>SEARCH</b> |       |                |    |    |    |    |  |
|---------------|-------------------------------------------------------------|----|--|----|--|--|--------------|---------------|----|----|----|--------------------------------------------------------------------------------|------------------------------------------|--|----|--|------|--|----|----------------------------|--|--|---------------|----------|---------------|-------|----------------|----|----|----|----|--|
| Канал<br>Дата | $\overline{\phantom{a}}$<br>$2018 - 10 - 13$ 14:51<br>Поиск |    |  |    |  |  |              | Воспроизведен |    |    |    | CHN<br>DATE                                                                    | ALL <b>N</b><br>$2017 - 02 - 20$ $10:27$ |  |    |  |      |  |    | PLAY BACK<br><b>SEARCH</b> |  |  |               |          |               |       |                |    |    |    |    |  |
|               | 01                                                          |    |  |    |  |  |              |               |    |    |    | 020304050607080910111213141516<br>17 18 19 20 21 22 23 24 25 26 27 28 29 30 31 |                                          |  |    |  | FEB. |  |    | 18191                      |  |  |               | 22123124 |               | 25126 |                | 28 |    |    |    |  |
|               |                                                             | 00 |  | 01 |  |  | 02           | 03            | 04 |    | 05 |                                                                                | 06                                       |  | 07 |  |      |  | 00 | 01                         |  |  | 02            | 03       |               | 04    | 05             |    |    | 06 | 07 |  |
| . 3           |                                                             | 08 |  | 09 |  |  | 10           | 11            | 12 |    | 13 | 14                                                                             |                                          |  | 15 |  | 20th |  | 08 | 09                         |  |  | 10            | 11       |               | 12    | 13             |    |    | 14 | 15 |  |
|               |                                                             | 16 |  | 17 |  |  | 18           | 19            | 20 | 21 |    | 22                                                                             |                                          |  | 23 |  |      |  | 16 | 17                         |  |  | 18            | 19       |               | 20    | 21             |    | 22 |    | 23 |  |
|               |                                                             |    |  |    |  |  |              |               |    |    |    | Список файлов Выход                                                            |                                          |  |    |  | Œ    |  |    |                            |  |  |               |          |               |       | FILE LIST EXIT |    |    |    |    |  |

**Рисунок 10.2 - Вид окна "Поиск" ("Поиск"/"Поиск"/"SEARCH")**

**10.1.2.1.1 Канал поиска видео ("Канал"/"Канал"/"CHN").** Данное поле позволяет выбрать все каналы или конкретный канал для поиска и сортировки записей. Возможные значения в поле: - Все ("Все"/"Все"/"ALL");

- 1й канал ("1канал"/"Канал-1"/"Cannel-1");
- 2й канал ("2канал"/"Ка- нал-2"/"Cannel-2");

- 3й канал ("3канал"/"Канал-3"/"Cannel-3");

- 4й канал ("4канал"/ "Канал-4"/ "Cannel-4".

По умолчанию поиск производится по всем каналам.

**10.1.2.1.2 Дата и время поиска события ("Дата"/"Дата"/"DATE").** Данное поле позволяет установить дату и время завершения события при поиске события за указанный день. После установки даты и времени необходимо перейти на поле "Поиск" ("Поиск"/"Поиск"/ "SEARCH") (см. п. 10.1.2.1.4).

**10.1.2.1.3 Воспроизведение ("Просмотр"/"Воспроизведение"/"PLAY BACK")** (см. рис. 10.3). Данное поле позволяет просмотреть видео на выбранном канале (см. п. 10.1.2.1.1) в указанный в пункте 10.1.2.1.2 период времени. При этом на экране отобразится номер воспроизводимого канала ("СН№"), данные GPS-координат транспортного средства, дату и время момента записи. Для ускоренного воспроизведения вперед нажмите кнопку навигации на пульте ДУ "Вправо". Для ускоренного воспроизведения назад нажмите кнопку навигации на пульте ДУ "Влево". Для увеличения громкости записанного звука нажмите кнопку навигации на пуль- те ДУ "Вверх". Для уменьшения громкости записанного звука нажмите кнопку навигации на пульте ДУ "Вниз".

![](_page_23_Picture_8.jpeg)

**Рисунок 10.3 - Вид окна "Воспроизведение" ("переигровка"/"Воспроизведение"/"PLAY BA-CK")**

**10.1.2.1.4 Поиск ("Поиск"/"Поиск"/"SEARCH").** Данное поле позволяет произвести поиск и отобразить на полях "Число (по дням)" (п. 10.1.2.1.5) и "Время (по часам)" (п. 10.1.2.1.6) наличие записей событий на накопителях информации. При этом тип видео обозначается цветом: красным – есть записи тревог, зеленым наличие записей без тревог, без выделения цветом интервалы времени без записи.

**10.1.2.1.5 Число (по дням)**. В данном поле отображается наличие записи за указанный в поле "Дата и время поиска события" (см. п. 10.1.2.1.2) месяц по дням после сканирования накопителей информации на наличие записей (см. п. 10.1.2.1.4). При этом наличие и тип видео обозначается цветом: красным - есть записи тревог, зеленым наличие записей без тревог, без выделения цветом – записи отсутствуют.

**10.1.2.1.6 Время (по часам).** В данном поле отображается наличие записи за указанный в поле "Дата и время поиска события" (см. п. 10.1.2.1.2) день по часам с точностью до получаса после сканирования накопителей информации на наличие записей (см. п. 10.1.2.1.4). При этом наличие и тип видео обозначается цветом: красным - есть записи тревог, зеленым наличие записей без тревог, без выделения цветом – записи отсутствуют.

**10.1.2.1.7 Список файлов ("Список файлов"/"Список файлов"/"FILE LIST")**. Данное поле позволяет перейти в окно списка файлов записи (см. рис. 10.4), в котором возможно: -отсортировать файлы записи по типу:

- \* Все ("Все"/"Все"/"ALL");
- \* Обычная ("Нормал."/"Нормал."/"NORMAL");
- \* Тревожная ("Тревога")/"Тревога"/"ALARM"),
- просмотреть по-канально;
- выделить необходимые;
- произвести копирование на накопитель информации.

**10.1.2.1.8 Выход ("Выход"/"Выход"/"EXIT")**. Данное поле позволяет вернуться в окно Главного меню.

![](_page_24_Picture_261.jpeg)

**Рисунок 10.4 - Вид окна "Список файлов" ("Начать поиск"/"Список файлов"/"FILE LIST")**

**10.1.2.2 Окно "Настройка видеозаписи" ("Запись"/"Режим записи"/"RECORD")** (см. рис. 0.5). В окне настраиваются: разрешение видеозаписи, режимы работы видеокамер, задаются качество и битрейт сохраняемых записей, иные параметры сохранения данных. Подменю содержит следующие пункты:

- Канал ("Канал"/"Канал"/"CANNEL");
- Запись видео ("Запись"/"Запись"/"RECORD");
- Разрешение видео ("Разрешение"/"Разрешение"/"RESOLUTION")**;**
- Частота формирования кадров ("Число кадров"/"Кадр./сек."/"FRAMERATE");
- Битрейт ("Битрейт"/"Битрейт"/"BITRATE");
- Качество видео ("Качество"/"Качество"/"QUALITY");
- Запись звука ("Аудио"/"Аудио"/"AUDIO");
- Запись всех данных ("Зап. все "/"Запись все"/"REC. ALL");
- Размер записи ("Размер"/"Размзапис"/"REC. SIZE");
- Способ включения записи ("Режим зап."/"Типзаписи "/"REC. MODE");
- Разрешение изображений ("Снимок"/"Разрфото"/"SNAP RES");
- Настройка cубпотока ("Настр. доп. потока"/"Субпоток"/"LOW STREAM CONFIG");
- По умолчанию ("Сброс"/"Поумолчанию"/"DEFAULT");
- Применить ("Ок"/"Применить"/"APPLY");

# - Выход ("Выход"/"Выход"/"EXIT").

**10.1.2.2.1 Канал ("Канал"/"Канал"/"CANNEL")**. Поле определяет для каких каналов будут заданы настройки в полях ниже - для всех каналов или для отдельно выбранного канала. Возможно выбрать следующие значения в поле:

- Все ("Все"/"Все"/"ALL");
- 1й канал ("1канал"/"Канал-1"/"Cannel-1");
- 2й канал ("2канал"/"Канал-2"/"Cannel-2");
- 3й канал ("3ка- нал"/"Канал-3"/"Cannel-3");
- 4й канал ("4канал"/"Канал-4"/"Cannel-4").

После произведенных изменений необходимо сохранить изменения, активировав поле П нить ("Ок"/ "Применить"/"APPLY")" (см. п. 10.1.2.2.14).

![](_page_25_Picture_330.jpeg)

**Рисунок 10.5 - Вид окна Окно "Настройка видеозаписи" ("Видео"/"Режим записи"/"RECORD")**

**10.1.2.2.2 Запись видео ("Запись"/"Запись"/"RECORD")**. Поле позволяет разрешить запись на всех или выбранных каналах (см. п. 10.1.2.2.1) если в поле установлена "галочка", либо запретить, если "галочка" отсутствует.

**10.1.2.2.3 Разрешение видео ("Разрешение"/"Разрешение"/"RESOLUTION")**. Поле позволяет задать разрешение записываемых видеокадров для всех видеоканалов или выбранного в п. 10.1.2.2.1. Возможно выбрать следующие значения разрешения видео:

- CIF (352х288);
- HD1 (704х288);
- D1 (704х576);
- 960Н (1280х960);
- 720P (1280х720);
- 1080N (960х1080);
- 1080P (1920х1080).

**10.1.2.2.4 Частота формирования кадров ("Число кадров"/"Кадр./сек."/"FRAMERATE")**. В поле задается частота формирования видеокадров для всех каналов или выбранного в п. 10.1.2.2.1. Возможно задать любую частоту формирования кадров в диапазоне от 1 до 25 кадров в секунду. При задании высокой частоты кадров видеозапись будет воспроизводиться более плавно, однако потребуется больше дискового пространства на единицу времени видеозаписи.

**10.1.2.2.5 Битрейт ("Битрейт"/"Битрейт"/"BITRATE")**. В поле выбирается объем записи видеоданных на накопитель информации. Для выбора доступны три уровня записи битрейта:

– Высокий ("H"/"H"/"H");

- Средний ("M"/"M"/"M");

- Низкий ("L"/"L"/"L").

После выбора необходимого уровня битрейта подтвердите свой выбор нажатием кнопки "ОК".

**10.1.2.2.6 Качество видео ("Качество"/"Качество"/"QUALITY")**. В поле выбирается уровень качества записываемых видеокадров для всех или выбранного видеоканала в п. 10.1.2.2.1. Можно выбрать один из 6-ти уровней качества записываемых изображений в диапазоне от 1 до 6 включительно, при этом 1 – самый высокий уровень качества записи видеокадров, а 6 – самый низкий. Нажатием кнопки "ОК" подтвердите свой выбор.

**10.1.2.2.7 Запись звука ("Аудио"/"Аудио"/"AUDIO")**. Поле позволяет разрешить запись на всех или выбранных каналах в п. 10.1.2.2.1, если в поле установлена "галочка", либо запретить, если "галочка" отсутствует.

**10.1.2.2.8 Запись всех данных ("Зап. все "/"Запись все"/"REC. ALL")**. Поле стоит активировать, если при записи видео имеются проблемы. Если в поле установлена "галочка" функция включена, если "галочка" отсутствует, то функция выключена.

**10.1.2.2.9 Размер записи ("Размер"/"Размзапис"/"REC. SIZE")**. Поле позволяет выбрать длительность записи в создаваемый файл. Можно выбрать одно из следующих значений длительности записи в файл:

- 3 минуты (" 3 мин"/"03 м."/"03 MIN");
- 5 минут (" 5 мин"/"05 м."/"05 MIN");
- 15 минут ("15 мин"/"15 м."/"15 MIN");
- 30 минут ("30 мин"/"30 м."/"30 MIN");
- 45 минут ("45 мин"/"45 м."/"45 MIN");
- 60 минут ("60 мин"/"60 м."/"60 MIN");
- 90 минут ("90 мин"/"90 м."/"90 MIN");
- 120 минут ("120мин"/"120 м."/"120 MIN").

Для подтверждения выбора нажмите кнопку "ОК".

**10.1.2.2.10 Способ включения записи ("Режим зап."/"Типзаписи "/"REC. MODE")**. Поле позволяет выбрать способ начала записи: / 05 м. / 05 мм /,<br>н"/"15 м."/"15 МIN");<br>н"/"30 м."/"30 МIN");<br>н"/"60 м."/"60 МIN");<br>н"/"90 м."/"90 МIN");<br>н"/"120 м."/"120 МIN");<br>н"/"120 м."/"120 МIN");<br>н"/"120 м."/"120 МIN").<br>выбора нажмите кнопку "ОК".<br>включения запи

- По включению питания видеорегистратора ("Питание"/"запуска"/"POWER UP")

или

- По расписанию ("Таймер"/"таймер"/"TIMER").

По умолчанию запись активируется по включению питания видеорегистратора ("Питание"/"запуска"/"POWER UP").

**10.1.2.2.11 Разрешение изображений ("Снимок"/"Разрфото"/"SNAP RES")**. Поле позволяет задать разрешение записываемых изображений для всех видеоканалов или выбранного в п. 10.1.2.2.1. Можно выбрать одно из следующих значений разрешения сохраняемого изображения: х или выборанных каналах в спецение и с сливитель (2 сливитель и сливитель и сливитель и сливитель и сливитель<br>
2.2.8 Занись всех данных (Зан в се<sup>ре</sup> / Занись все / Райс С. 411, Поле стои анти-<br>при записи видео имеются

- CIF (352х288);
- HD1 (704х288);
- D1 (704х576);
- 960Н (1280х960);
- 720P (1280х720) .

**10.1.2.2.12 Настройка cубпотока ("Настр. доп. потока"/"Субпоток"/"LOW STREAM CONFIG")** (см. рис. 10.6). В окне настраиваются параметры видео доступного для просмотра по сети. По умолчанию:

- запись и просмотр всех четырех видеоканалов;
- разрешение видео  **GIF (352x288)**;
- битрейт средний;
- скорость записи -12к/сек.;
- качество записи 1.

После установки необходимых параметров клавишами навигации на пульте ДУ активируйте поле Применить ("Ок"/"Уверен"/"APPLY") для сохранения настроек или поле Выход ("Выход"/ "Выход"/"EXIT") для выхода из подменю "Конфигурация низкого потока" без сохранения изме-

# нений.

**10.1.2.2.13 По умолчанию ("Сброс"/"Поумолчанию"/"DEFAULT")** (см. рис. 10.5). При активации данного поля будет производиться запись:

- выбранного или всех 4х видеоканалов;
- с разрешением D1 (704х576);
- частотой формирования видеокадров 25к/сек.;
- средним битрейтом;

![](_page_27_Picture_9.jpeg)

**Рисунок 10.6 - Вид окна "Конфигурация низкого потока" ("Низкий"/"Субпоток"/"LOW STREAM CONFIG")**

- качеством 1;

- длительность записи видеороликов составит 15минут;
- запись будет стартовать по включению питания видеорегистратора;
- записываться будут все события;
- фотоснимки будут сохраняться разрешением D1 (704х576).

**10.1.2.2.14 Применить ("Ок"/"Применить"/"APPLY") и Выход ("Выход"/"Выход"/"EXIT")** (см. рис. 10.5). После установки необходимых параметров кнопками навигации на пульте ДУ выделите поле Применить ("Ок"/"Применить"/"APPLY") для сохранения выставленных настроек и (или) поле Выход ("Выход"/"Выход"/"EXIT") для выхода из окна "Настройка видеозаписи" ("Запись"/"Режим записи"/"RECORD") и возврата к прежним настройкам.

**10.1.2.3 Окно "Основные настройки" ("Настройки"/"Настройки"/"BASIC")** (см. рис. 10.7). В окне настраиваются формирование извещений о возникновении тревожных событий, параметры работы камер с поддержкой функции удаленного управления, системные дата и время и прочие базовые настройки работы видеорегистратора и некоторой периферии. Подменю содержит следующие окна:

- Настройка оповещений о возникновении тревожных событий ("Тревога"/"Тревога"/"ALARM");
- Настройка параметров дистанционного управления камерами с функцией PTZ ("PTZ"/"PTZ"/ "PTZ");
- Настройка системных даты и времени ("Дата/время"/"Дата/Врем"/"DATE/TIME");
- Настройка работы накопителей информации ("Диск"/"Диск"/"DISK");
- Настройка обновления системы ("Обновление"/"Система"/"MAINTAIN");
- Настройка параметров локальной сети ("Сеть"/"Сеть"/"NETWORK");
- Настройка параметров видеосистемы ("Система"/"Система"/"SYSTEM");
- Выход ("Выход"/"Выход"/"EXIT").

**10.1.2.3.1 Настройка оповещений о возникновении тревожных событий ("Тревога"/"Тревога"/"ALARM")** (см. рис. 10.8). Окно позволяет настроить оповещения о возникновении тревожных событий. Окно содержит следующие поля:

- Порт тревоги ("IO"/"IO"/"IO");
- Уровень сигнала тревоги ("Триггер"/"Запуск"/"TRIGGER");
- Порт деактивации сигнала тревоги ("Переключение"/"кан. выкл"/"CHN Switch");
- Ведение отчета о тревожных событиях ("Запись"/"Рекорд"/"RECORD");

![](_page_28_Figure_8.jpeg)

**Рисунок 10.7 - Вид окна "Основные настройки" ("Настройки"/"Настройки"/"BASIC")**

- Оповещение о сбое накопителя информации ("Ошибка диска"/"Ошибка диск"/"DISK FAILURE");
- Оповещение о недостатке места на накопителе информации ("Недост. места"/"Место на диске"/"DISK SPACE");
- Оповещение о потере входного видеосигнала ("Video kaybl"/"Потеря видео"/"VIDEO LOSS");
- Настройка оповещений ("Оповещение"/"Установкатревоги"/"ALARM SET"):
	- Настройка длительности вывода сигнала оповещения ("Выход"/"Выход"/"OUTPUT");
	- Настройка длительности звукового сигнала ("Зуммер"/"Зуммер"/"BUZZER");
	- Настройка задержки записи ("Задержка"/"Задержка"/"DELAY");
- Настройка длительности предварительной записи видео ("Пред. зап"/"Видео Заранее"/ "ADVANCE"); нича "Основные настройки" ("Настрой<br>- накопителя информации ("Ошибка ды<br>- накопителя информации ("Ошибка ды<br>- остатке места на накопителе информации<br>- ");<br>- рев входного видеосигнала ("Video kay<br>- ний ("Оповещение"/"Устан
- Настройка параметров электронной почты ("Почта"/"EMAIL"/"EMAIL");
- Настройка датчиков движения ("Детекц. двидения");
- По умолчанию ("Сброс"/"Поумолчанию"/"DEFAULT");
- Применить ("Ок"/"Применить"/"APPLY");
- Выход ("Выход"/"Выход"/"EXIT").

![](_page_28_Picture_222.jpeg)

**Рисунок 10.8 - Вид окна "Настройка извещений о возникновении тревожных событий" ("тревог"/"Тревога"/"ALARM")**

**10.1.2.3.1.1 Порт тревоги ("IO"/"IO"/"IO")**. Поле определяет для каких портов тревоги

("IO"/"IO"/"IO") будут настроены оповещения - для всех портов или для отдельно выбранного порта. Можно выбрать одно из следующих значений в поле:

– все ("Все"/"Все"/"ALL");

- 1й порт тревоги ("IO1"/"IO1"/"IO1");

- 2й порт тревоги ("IO2"/"IO2"/"IO2");

- 3й порт тревоги ("IO3"/"IO3"/"IO3");

- 4й порт тревоги ("IO4"/"IO4"/"IO4").

После выбора порта тревоги для изменений необходимо сохранить изменения, активировав поле Применить ("Ок"/"Применить"/"APPLY")" (см. п. 10.1.2.3.12).

**10.1.2.3.1.2 Уровень сигнала тревоги ("Триггер"/"Запуск"/"TRIGGER")**. В поле выбирается уровень входного сигнала тревоги:

- высокий ("Высок"/"Высок."/"HICH");

- низкий ("Низк"/"Низк."/"LOW");

- выключено ("Выкл"/"Закр."/"OFF").

Для подтверждения своего выбора нажмите клавишу "ОК". Для отказа от изменений нажмите клавишу "Esc".

**10.1.2.3.1.3 Порт деактивации сигнала тревоги ("Переключение"/"кан. выкл"/"CHN Switch")**. В поле выбирается порт деактивации тревоги. Можно выбрать один из следующих портов: т деактивации сигнала тревоги (<br>Sирается порт деактивации тревоги.<br>T<sup>"/"</sup>No");<br>Своего выбора нажмите клавишу "Ок<br>ение отчета о тревожных событиях (<br>либо остановить ведение отчета о тре<br>"талочку" либо уберите "галочку", ес

- Ни один ("Нет"/"Нет"/"No");

- 1й ("1"/"1"/"1");

- 2й ("2"/"2"/"2");

- 3й ("3"/"3"/"3");

- 4й ("4"/"4"/"4").

Для подтверждения своего выбора нажмите клавишу "ОК". Для отказа от изменений нажмите клавишу "Esc".

**10.1.2.3.1.4 Ведение отчета о тревожных событиях ("Запись"/"Рекорд"/"RECORD")**. Поле позволяет запустить либо остановить ведение отчета о тревожных событиях. Для ведения отчета в поле установите "галочку" либо уберите "галочку", если отчет не нужен.

**10.1.2.3.1.5 Оповещение о сбое накопителя информации ("Ошибка диска"/"Ошибка диск"/"DISK FAILURE")**. Поле позволяет разрешить либо запретить оповещения об ошибках накопителей информации. Для получения оповещений при сбое в работе накопителя информации установите "галочку" в поле либо снимите "галочку" для запрета оповещения.

**10.1.2.3.1.6 Оповещение о недостатке места на накопителе информации ("Недост. места"/"Место на диске"/"DISK SPACE")**. Поле позволяет разрешить либо запретить оповещения при заполнении накопителей информации. Для получения оповещений при заполнении накопителей информации установите "галочку" в поле снимите "галочку" для запрета оповещения. рт тересов ("104/1704").<br>
2.3.1.2 урестельства и именений необходимо сохранить изменения, активностем состояние ("04/17 Персих и именения ("2017") (см. п. 10.12.3.12).<br>
3.1.2. Урестень сигнала тересов:<br>
Не водмого сигнал

**10.1.2.3.1.7 Оповещение о потере входного видеосигнала ("Video kaybl"/"Потеря видео"/ "VIDEO LOSS")**. Поле разрешает либо запрещает оповещения при потере входного видеосигнала на всех или выбранном в п. 10.1.2.3.1.1 видеоканале. Для получения оповещений при потере видеосигнала установите "галочку" в поле или снимите "галочку" для запрета оповещения.

**10.1.2.3.1.8 Настройка оповещений ("Оповещение"/"Установкатревоги"/"ALARM SET")**. В поле настраиваются следующие оповещения:

**10.1.2.3.1.8.1 Настройка длительности вывода сигнала оповещения ("Выход"/"Выход"/ "OUTPUT")**. Поле задает длительность сигнала опо- вещения о тревожном событии. Кнопками навигации и цифровыми кнопками на пульте ДУ задайте длительность сигнала оповещения в интервале от 0 до 60 сек. Для подтверждения введенного значения нажмите клавишу "ОК". Для выхода из режима редактирования нажмите клавишу "Esc".

**10.1.2.3.1.8.2 Настройка длительности звукового сигнала ("Зуммер"/"Зуммер"/"BUZZER")**. Поле задает длительность звукового сигнала оповещения. Цифровыми кнопками и кнопками

навигации пульта ДУ задайте длительность звукового сигнала оповещения в интервале от 0 до 60 сек.. Для подтверждения введенного значения нажмите клавишу "ОК" на пкльте ДУ. Для выхода из режима редактирования нажмите клавишу "Esc".

**10.1.2.3.1.8.3 Настройка задержки записи ("Задержка"/"Задержка"/"DELAY")**. В поле задается продолжительность видеозаписи по сигналу оповещения (тревоги). Цифровыми кнопками и кнопками навигации пульта ДУ задайте длительность видеозаписи при тревожном оповещении (от 15 до 300 сек.). Для подтверждения своего выбора нажмите клавишу "ОК" еа пульте ДУ. Для выхода из режима редактирования нажмите клавишу "Esc".

**10.1.2.3.1.8.4 Настройка длительности предварительной записи видео ("Пред. зап"/"Видео Заранее"/"ADVANCE")**. В поле задается длительность предварительной видеозаписи. Цифровыми кнопками и кнопками навигации пульта ДУ задайте длительность предварительной видеозаписи в интервале от 0 до 15 сек.. Для подтверждения своего выбора нажмите клавишу "ОК" на пульте ДУ. Для выхода из режима редактирования нажмите клавишу "Esc".

**10.1.2.3.1.9 Настройка параметров электронной почты ("Почта"/"EMAIL"/"EMAIL")**. Поле открывает дополнительное окно "Настройка электронной почты" для отправки снимков и сообщений о событиях. Для получения доступа к настройкам электронной почты необходимо в поле Настройка параметров электронной почты ("Почта"/"EMAIL"/"EMAIL") выбрать режим Включено ("Вкл"/"откр"/"ON"). При этом становятся доступны поля (см. рис. 10.9):

- SSL-шифрование ("SSL"/"SSL"/"SSL");
- Порт обмена почтовыми сообщениями ("Порт SMTP"/"SMTP порт"/"SMTP PORT");
- Протокол обмена почтовыми сообщениями ("SMTP"/"SMTP"/"SMTP");
- Адрес электронной почты отправителя ("Почта отпр-ля"/"Почту "/"SEND EMAIL");
- Пароль отправителя ("Пароль отпр-ля"/"Отправители пароль"/"SEND PW");
- Адрес электронной почты адресата ("Почта получ-ля"/"Адрес адресат"/"RECV EMAIL");
- По умолчанию ("Сброс"/"умолчани"/"DEFAULT");
- Применить ("Ок"/"Увер"/"APPLY");
- Выход ("Выход"/"назад"/"EXIT").

![](_page_30_Picture_240.jpeg)

**Рисунок 10.9 - Вид окна "Настройка электронной почты" ("Почта"/"EMAIL"/"EMAIL")**

**10.1.2.3.1.10 Настройка датчиков движения ("Детекц. двидения").** Поле открывает дополнительное окно настроек датчиков движения. Окно содержит следующие поля:

- Канал слежения ("Канал");

- Режим работы ("Статус");
- Настройка чувствительности датчика ("Чувств-ть");
- Настройка зон определения движения ("Настройка");
- Настройки параметров полей окна по умолчанию ("Сброс");
- Применить ("Ок");

- Выход ("назад").

**10.1.2.3.1.10.1 Канал слежения ("Канал")**. В поле выбирается канал для настройки датчика движения. Одномоментно можно выбрать один из 4х каналов для индивидуальной настройки:

- 1 канал ("1 канал");
- 2 канал ("2 канал");
- 3 канал ("3 канал");
- 4 канал ("4 канал").

**10.1.2.3.1.10.2 Режим работы ("Статус")**. В поле включается либо выключается работа датчика движения на выбранном в пункте 10.1.2.3.1.10.1 канале. Возможные состояния поля:

- Выключено ("Выкл");

- Включено ("Вкл").

**10.1.2.3.1.10.3 Настройка чувствительности датчика ("Чувств-ть")**. В поле выбирается один из четырех уровней чувствительности датчика движения на выбранном в пункте 10.1.2.3.1.10.1 канале:

- Высокая ("4");
- Средневысокая ("3");
- Средненизкая ("2");
- Низкая ("1").

**10.1.2.3.1.10.4 Настройка зон определения движения ("Настройка")**. Поле позволяет настроить зоны датчика движения чувствительных к движению и задать зоны игнорирования движения (например, попадающие в поле зрения датчика кусты и деревья).

**10.1.2.3.1.10.5 Настройки параметров полей окна по умолчанию ("Сброс")**. При активации данного поля на выбранном в п. 10.1.2.3.1.10.1 канале поля в окне примут следущие значения: а выоранном в пункте 10.1.2.5.1.10.1 к.<br>");<br>");<br>Настройка чувствительности датчика<br>е:<br>");<br>");<br>Настройка зон определения движе<br>ника движения чувствительных к движе<br>р, попадающие в поле зрения датчика<br>Настройки параметров п

- режим работы ("Статус") выключено ("Выкл");
- настройка чувствительности датчика ("Чувств-ть") средненизкая ("2");
- -
- настройка зон определения движения ("Настройка") зоны чувствительности будут обнуле-
- ны по всему полю.

**10.1.2.3.1.10.6 Применить ("Ок") и Выход ("назад")**. После установки необходимых параметров кнопками навигации на пульте ДУ выделите поле Применить ("Ок") для сохранения выбранных настроек и (или) окно "Выход" ("назад") для выхода из окна Настройка датчиков движения ("Детекц. двидения") и возврата в окно Настройка оповещений о возникновении тревожных событий ("Тревога"/"Тревога"/"ALARM"). д Гилэзал").<br>
Менал слевения ("Канал слевения ("Канал"). В поле выбирается какал для настройки дат<br>
нал ("1 канал слевения ("Канал").<br>
В поле выборнию выбрать один из 4x каналов для индивидуальной наст<br>
на ("2 канал"):<br>
н

**10.1.2.3.1.11 По умолчанию ("Сброс"/"Поумолчанию"/"DEFAULT")** (см. рис. 10.8). При активации данного поля параметры окна примут следующие значения:

![](_page_31_Picture_358.jpeg)

- "RECORD") "Галочка" отсутствует; **-** Оповещение о сбое накопителя информации
	- 31 -

![](_page_32_Picture_420.jpeg)

**10.1.2.3.1.12 Применить ("Ок"/"Применить"/"APPLY") и Выход ("Выход"/"Выход"/"EXIT")** (см. рис. 10.8). После установки необходимых параметров кнопками навигации на пульте ДУ выделите поле Применить ("Ок"/"Применить"/"APPLY") для сохранения выставленных настроек или поле Выход ("Выход"/"Выход"/"EXIT") для выхода из окна Настройка оповещений о возникновении тревожных событий ("Тревога"/"Тревога"/"ALARM") и возврата к прежним настройкам. менить ( Ок / Применить / АРРЕГ )<br>пе установки необходимых параметроменить ("Ок"/"Применить"/"APPLY") для<br>ных событий ("Тревога"/"Тревога"/"А<br>ных событий ("Тревога"/"Тревога"/"А<br>гных событий ("Тревога"/"Тревога"/"А<br>гнах с

**10.1.2.3.2 Настройка параметров дистанционного управления камерами с функцией PTZ ("PTZ"/"PTZ"/"PTZ")** (см. рис. 10.10). В окне производятся настройки параметров дистанционного управления камерами с функцией PTZ (Pan-Tilt-Zoom (панорамирование, наклон, [зумм](https://ru.wikipedia.org/wiki/%D0%9E%D0%B1%D1%8A%D0%B5%D0%BA%D1%82%D0%B8%D0%B2_%D0%BF%D0%B5%D1%80%D0%B5%D0%BC%D0%B5%D0%BD%D0%BD%D0%BE%D0%B3%D0%BE_%D1%84%D0%BE%D0%BA%D1%83%D1%81%D0%BD%D0%BE%D0%B3%D0%BE_%D1%80%D0%B0%D1%81%D1%81%D1%82%D0%BE%D1%8F%D0%BD%D0%B8%D1%8F)ирование)). Окно содержит поля:

- Канал ("Канал"/"Канал"/"CANNEL");

**-** Протокол ("Протокол"/"Протокол"/"PROTOCOL");

- Скорость передачи данных ("Битрейт"/"Скоростьпередачи"/"BAUD RATE");
- Бит передачи данных ("Бит. данных"/"Битданн"/"DATA BIT");
- Проверка ("Чётность"/"Провер"/"VERIFY");
- Прерывание ("Стоп. бит"/"Стоп"/"STOP BIT")**;**
- Код адреса ("Адрес"/"Адрес"/"ADDRESS");
- По умолчанию ("Сброс"/"Поумолч."/"DEFAULT");

- Применить ("Ок"/"Прим"/"APPLY");

- Выход ("Выход"/"Выход"/"EXIT").

**10.1.2.3.2.1 Канал ("Канал"/"Канал"/"CANNEL")**. В поле выбираются каналы для настройки функции PTZ. Возможно выбрать одно из следующих состояний поля для дальнейшей настройки функции PTZ:

- Все ("все"/"Все"/"ALL");
- 1й канал ("1канал"/"Кан-1"/"CH1");
- 2й канал ("2 канал "/"Кан-2"/"CH2");
- 3й канал ("3 канал "/"Кан-3"/"CH3");
- 4й канал ("4 канал "/"Кан-4"/"CH4").

Подтвердите свой выбор нажатием кнопки "ОК" на пульте ДУ. Для отказа от изменений и выхода из поля нажмите кнопку "Esc" на пульте ДУ.

**10.1.2.3.2.2 Протокол ("Протокол"/"Протокол"/"PROTOCOL")**. В поле выбирается протокол управления дистанционного управления камерами с функцией PTZ. Можно выбрать один из двух протоколов:

- Pelco-D ("Pelco-D"/"Pelco-D"/"Pelco-D");

- Pelco-P ("Pelco-P"/"Pelco-P"/"Pelco-P").

Подтвердите свой выбор нажатием кнопки "ОК". Для отказа от изменений и выхода из поля нажмите кнопку "Esc" на пульте ДУ.

**10.1.2.3.2.3 Скорость передачи данных ("Битрейт"/"Скоростьпередачи"/"BAUD RATE")**. В поле выбирается скорость передачи данных для дистанционного управления видеокамерами. Выберите одну из возможных скоростей передачи данных в Бод (Бит/сек.); - 1200;

![](_page_33_Picture_288.jpeg)

**Рисунок 10.10 - Вид окна "Настройка параметров дистанционного управления камерами с функцией PTZ" ("PTZ"/"PTZ"/"PTZ")** оумолч. Прим. Выкод<br>
рима "Настройка параметров диста"<br>
2"/"РТ2"/"РТ2")<br>
ыбор нажатием кнопки "ОК". Для отношение бит передачи данных из перечение бит передачи данных из перечение бит передачи данных из перечение

- 2400;
- 4800;
- 9600.

Подтвердите свой выбор нажатием кнопки "ОК". Для отказа от изменений и выхода из поля нажмите кнопку "Esc" на пульте ДУ.

**10.1.2.3.2.4 Бит передачи данных ("Бит. данных"/"Битданн"/"DATA BIT")**. В поле выбирается необходимое значение бит передачи данных из перечисленного ряда:

- 5;
- 6;
- 7;

- 8.

Подтвердите свой выбор нажатием кнопки "ОК" на пульте ДУ. Для отказа от изменений и выхода из поля нажмите кнопку "Esc" на пульте ДУ.

**10.1.2.3.2.5 Проверка ("Чётность"/"Провер"/"VERIFY")**. В поле выбирается режим проверки данных. В раскрывающемся списке выберите один из доступных режимов проверки:

- Без проверки ("Нет"/"Отсутств."/"NONE");
- Нечетные ("Нечетн"/"Нечетн."/"ODD");
- Четные ("Ченный"/ "Четные"/"EVEN");
- По меткам ("Уровень"/"По меткам"/"MARK");
- Сплошной ("Интервал"/""/"SPASE").

Подтвердите свой выбор нажатием кнопки "ОК", для отказа от изменений и выхода из поля нажмите кнопку "Esc" на пульте ДУ.

**10.1.2.3.2.6 Прерывание ("Стоп. бит"/"Стоп"/"STOP BIT")**. В поле выбирается число бит для остановки работы функции PTZ. В открывающемся списке поля выберите одно значение из ряда числа бит:

- 1;
- 1,5;

 $-2.$ 

Подтвердите свой выбор нажатием кнопки "ОК". Для отказа от изменений нажмите кнопку "Esc".

**10.1.2.3.2.7 Код адреса ("Адрес"/"Адрес"/"ADDRESS")**. В поле вводится цифровой адрес для передачи команд управления функциями PTZ. Доступно введение цифрового адреса в диапазоне от 001 до 255. Подтвердите свой выбор нажатием кнопки "Esc".

**10.1.2.3.2.8 По умолчанию ("Сброс"/"Поумолч."/"DEFAULT")**. Поле позволяет вернуть заводские настройки окна Настройка параметров дистанционного управления камерами с функцией PTZ При этом поля окна будут иметь следующим значения:

- Канал Все;
- Протокол  **Pelco-D**;
- Скорость передачи 9600;
- Бит данных 8;
- Проверка  **ODD**;
- Стоп 1;
- Адрес 001.

**10.1.2.3.2.9 Применить ("Ок"/"Прим"/"APPLY") и Выход ("Выход"/"Выход"/"EXIT")**. После установки необходимых параметров кнопками навигации на пульте ДУ выделите поле Применить ("Ок"/"Прим."/"APPLY") для сохранения выбранных настроек либо поле Выход ("Выход"/ "Выход"/"EXIT") для выхода из окна "Настройка параметров дистанционного управления камеерами с функцией PTZ ("PTZ"/"PTZ"/"PTZ") и возврата к прежним настройкам. https://bestelectronics.pro

# **10.1.2.3.3 Настройка системных даты и времени ("Дата/время"/"Дата/Врем"/"DATE/ TIME")** (см. рис. 10.11). В окне настраивается системное время видеорегистратора. Окно содержит следующие поля: АРРЕТ ) ДЛЯ СОХРАНЕНИЯ ВЫОРАННЫХ<br>ВЫХОДА ИЗ ОКНА "Настройка параметро<br>Z ("PTZ"/"PTZ"/"PTZ") и возврата к преж<br>гройка системных даты и времени<br>11). В окне настраивается системное вр<br>я:<br>ой даты ("Дата"/"Дата"/"DATE");<br>ого вр

- Настройка системной даты ("Дата"/"Дата"/"DATE");

- Настройка системного времени ("Время"/"Время"/"TIME");
- Настройка формата системной даты ("Формат даты"/"Форматдаты"/"DATE FORMAT");
- Настройка формата системного времени ("Формат время"/"Форматвреме"/"TIME FORMAT");
- Настройка часового пояса ("часовой пояс"/"Зона Времени");
- Автокоррекция времени ("Авто"/"Авто-время");
- Синхронизация времени по GPS-сигналам ("Время GPS"/"GPS точность"/"GPS TIMING");
- Подтверждение изменения даты и времени ("Изменить"/"Изменитьдату"/"AutoTiming");
- Автоперевод на летнее и зимнее время ("DST"/"DST"/"DST");
- По умолчанию ("Сброс"/"Поумолчанию"/"DEFAULT")**;**
- Применить ("Ок"/"Прим."/"APPLY");

- Выход ("Выход"/"Выход"/"EXIT").

**10.1.2.3.3.1 Настройка системной даты\* ("Дата"/"Дата"/"DATE")**. В поле задается системная дата. Посредством цифровых кнопок и кнопок навигации пульта ДУ установите системную дату. Подтвердите введение текущей даты нажатием кнопки "ОК". Для отказа от изменений нажмите клавишу "Esc".

**10.1.2.3.3.2 Настройка системного времени\* ("Время"/"Время"/"TIME")**. В поле задается системное время видеорегистратора. Посредством цифровых кнопок и кнопок навигации пульта ДУ установите системное время. Подтвердите введение текущего времени нажатием кнопки "ОК". Для отказа от изменений нажмите клавишу "Esc".

**ВНИМАНИЕ! После введения необходимых значений системных даты и времени требуется активировать поле "Подтверждение изменения даты и времени ("Изменить"/ "Изменитьдату"/"AutoTiming")" (см. п. 10.1.2.3.3.8).**

**10.1.2.3.3.3 Настройка формата системной даты ("Формат даты"/"Форматдаты"/"DATE FORMAT")**. В поле выбирается формат отображения системной даты видеорегистратора:

- "MM/DD/YY"/"ММ/ДД/ГГ"/"MM/DD/YY";

- "YY-MM-DD"/"ГГ-ММ-ДД"/"YY-MM-DD";

- "DD/MM/YY"/"ДД/ММ/ГГ"/"DD/MM/YY".

Подтвердите свой выбор нажатием кнопки "ОК" на пульте ДУ. Для отказа от изменений нажмите клавишу "Esc".

**10.1.2.3.3.4 Настройка формата системного времени ("Формат время"/"Форматвреме"/ "TIME FORMAT")**. В поле выбирается формат отображения системного времени – 24-х или 12-ти часовой:

- "24HOURS"/"24 часа"/"24HOURS"

![](_page_35_Picture_254.jpeg)

**Рисунок 10.11 - Вид окна "Настройка системных даты и времени" ("Дата/врем"/"Дата/ Врем"/"DATE/TIME") с выключенной функцией перехода на летнее и зимнее время (а) и с включенной функцией перехода на летнее и зимнее время (б)**

# - "12HOURS"/"12 часов"/"12HOURS".

Подтвердите свой выбор нажатием кнопки "ОК". Для отказа изменений нажмите клавишу "Esc". **10.1.2.3.3.5 Настройка часового пояса\* ("часовой пояс"/"Зона Времени")**. В поле задается смещение времени относительно 0-го меридиана (пояса Гринвича) в минутах в случае определения cистемного времени по GPS-сигналам.

# **\*Для MDR 212 (x) функция не применима.**

**10.1.2.3.3.6 Автокоррекция времени ("Авто"/"Авто-время")**. В поле активируется коррекция системного времени по GPS-сигналам с учетом часового пояса.

# **\*Для MDR 212 (x) функция не применима.**

**10.1.2.3.3.7 Синхронизация времени по GPS-сигналам\* ("Время GPS"/"GPS точность"/ "GPS TIMING")**. В поле активируется коррекция системного времени с учетом часового пояса. Установка "галочки" активирует функцию, снятие деактивирует.

# **\*Для MDR 212 (x) функция не применима.**

**10.1.2.3.3.8 Подтверждение изменения даты и времени ("Изменить"/"Изменитьдату"/ "AutoTiming")**. Данное поле необходимо активировать каждый раз, когда пользователь меняет системное время или системную дату согласно п. 10.1.2.3.3.1 и 10.1.2.3.3.2.

**10.1.2.3.3.9 Автоперевод на летнее и зимнее время ("DST"/"DST"/"DST")**. Поле задействует функцию автоматического перевода системного времени на летнее и зимнее время. Установка "галочки" активирует функцию, снятие деактивирует. Активация функции также позволяет настроить в какие периоды видеорегистратор будет переводить время на летнее и зимнее время (см. рис. 10.11 (б)).

**10.1.2.3.3.10 По умолчанию ("Сброс"/"Поумолчанию"/"DEFAULT")**. Поле позволяет вернуть заводские настройки окна Настройка системных даты и времени ("Дата/время"/"Дата/ Врем"/ "DATE/"TIME") активацией одного поля. При этом поля окна будут иметь следующим параметры:

- Настройка системной даты ("Дата"/"Дата"/"DATE") текущая дата (ранее установленная);
- Настройка системного времени ("время"/"Время"/ "TIME") - текущее время (ранее установленное);
- Настройка формата системной даты ("формат даты"/"Форматдаты"/"DATE FORMAT") - "YY-MM-DD"/"ГГ-ММ-ДД"/"YY-MM-DD";
- Настройка формата системного времени ("формат врем "/"Форматвреме"/"TIME FORMAT") - "24HOURS"/"24 часа"/"24HOURS";
- Настройка часового пояса ("Часовой пояс"/"Зона Времени")  $-480;$

- Автокоррекция времени ("Авто-"/"Авто-время") - функция активирована ("галочка" уста-

- Автоперевод на летнее и зимнее время ("DST"/ "DST"/"DST") - функция отключена.

новлена);

**10.1.2.3.3.11 Применить ("Ок"/"Прим."/"APPLY") и Выход ("Выход"/"Выход"/"EXIT")**. После установки необходимых параметров кнопками навигации на пульте ДУ выделите поле "Применить" ("Ок"/"Прим."/"APPLY") для сохранения выставленных настроек и/или поле "Выход" ("Выход"/"Выход"/"EXIT") для выхода из окна "Настройка системных даты и времени" ("Дата/ время"/"Дата/Врем"/"DATE/ TIME") и возврата к прежним настройкам. - 460, имени ("Авто-"/"Авто-время") - фунние и зимнее время ("DST"/<br>- фунние и зимнее время ("DST"/<br>- фунние и зимнее время ("DST"/<br>- фунние и зимнее время ("DST"/<br>- фунние и зимнее время ("DST") и выпладии<br>- фунние и зар ройка системной даты ("Дата"/"Дата"/"DATE") - текущая дата (ранее установление);<br>ройка системного времени ("време",""Время") - текущее время (ранее установление);<br>ending формата китемной и формат - текущее время (ранее ус

**10.1.2.3.4 Настройка работы накопителей информации ("Диск"/"Диск"/"DISK")** (см. рис. 10.12). Окно содержит информацию о состоянии накопителей информации и функции для их перезагрузки и форматирования. Окно содержит:

- столбцы:
- Номер накопителя ("N"/"NO."/"NO.");
- Текущее состояние накопителя ("Сост- е"/"Состояние"/"STATE");
- Доступный и свободный объем накопителя информации для записи ("Объем/Своб."/"Раз мер/ избыток"/"SIZE/AVALID");
- Оставшееся время для записи ("Время зап"/"Времязаписи"/"RECTIME");
- Метка накопителя информации для форматирования ("Формат"/---/"FORMAT");
- поля:
- Повторное обнаружение ("Повт. обнар"/"Повторное форматирование"/"Re-detect");
- Перезапись накопителя информации ("Перезапись"/"Перезаписать"/"OVERWRATTEN");
- Автоматическое форматирование накопителя информации ("Авто формат."/"Автофор мат"/"Auto Format");
- Принудительное форматирование накопителя информации ("Формат диска"/"Форматиро вать HDD"/"STORAGE FORMAT");
- Принудительное форматирование USB-носителя информации ("Формат USB"/"Форматиро вать U-Диск"/"U DISK FORMAT");
- По умолчанию ("Сброс"/"По умолчанию"/"DEFAULT");
- Применить ("Ок"/"Прим."/"APPLY");
- Выход ("Выход"/"Выход"/"EXIT").

**10.1.2.3.4.1 Номер накопителя ("N"/"NO."/"NO.")**. В столбце отображается порядковый номер накопителя информации.

**10.1.2.3.4.2 Текущее состояние накопителя ("Сост- е"/"Состояние"/"STATE")**. В столбце отображается текущий статус накопителей информации:

- В работе ("Работа"/"В работе"/"Working");

- В работе ("В ожид"/"В ожидании"/"Waiting");

- Отсутствует ("Нет диска"/"Нет Устройства"/"No dev").

**10.1.2.3.4.3 Доступный и свободный объем накопителя информации для записи ("Объем/Своб."/"Размер/ избыток"/"SIZE/AVALID")**. В столбце отображается доступный и свободный объем накопителя информации для записи в гигабайтах.

![](_page_37_Picture_252.jpeg)

**Рисунок 10.12 - Вид окна "Настройка работы накопителей информации" ("Диск"/"Диск"/ "DISK")**

**10.1.2.3.4.4 Оставшееся время для записи ("Время зап"/"Времязаписи"/"RECTIME")**. В столбце отображается примерное время записи на свободном пространстве накопителя информации в часах.

**10.1.2.3.4.5 Метка накопителя информации для форматирования ("Формат"/---/"FOR-MAT")**. В столбце ставится "галочка", если требуется отформатировать соответствующий номеру строки накопитель информации. Для проведения форматирования необходимо установить "галочку" в поле "Формат", выделить, используя кнопки навигации, поле Принудительное форматирование накопителя информации ("Форматирован памяти"/"Форматировать HDD"/"STO-RAGE FORMAT") (см. п. 10.1.2.3.4.9) и нажать кнопку "ОК" на пульте ДУ. После завершения процесса форматирования "галочку" в окне "Формат" необходимо убрать. по ужелчании с приме, выдели накопите<br>авшееся время для записи ("Время<br>ся примерное время записи на свобод<br>ка накопителя информации для ф<br>авится "галочка", если требуется отфо<br>пь информации. Для проведения формат", выдели

**10.1.2.3.4.6 Повторное обнаружение ("Повт. обнар"/"Повторное форматирование"/"Redetect")**. Поле разрешения (запрета) повторного обнаружения накопителя информации при его потере видеорегистратором. Кнопкой "ОК" установите "галочку" для разрешения повторного обнаружения, либо снимите "галочку" для запрета повторной инициализации накопителя при потере связи накопителя с видеорегистратором. При потере носителя и установленной "галочке" в окне повторного обнаружения видеорегистратор будет перезагружаться в попытке инициализировать накопитель информации.

**10.1.2.3.4.7 Перезапись накопителя информации ("Перезапись"/"Перезаписать"/"OVER-WRATTEN")**. Поле позволяет выбрать режим перезаписи накопителей информации:

- Выключено ("Выкл"/"Откл."/"OFF");

- Полностью ("Все"/"Все"/"ALL");

- Стандартный ("Нормал."/ "Нормал."/"NORMAL").

Если выбран режим Полностью или Стандартый после заполнения накопителя информации видеорегистратор удалит наиболее старую запись и на ее место запишет новый файл. В режиме Стандартный можно задать количество циклов перезаписи ("Хранить дней").

**10.1.2.3.4.8 Автоматическое форматирование накопителя информации ("Авто формат."/ "Автоформат"/"Auto Format")**. Поле позволяет разрешить ("галочка" установлена) либо запретить ("галочка" отсутствует) автоматическое форматирования накопителя информации при ошибке накопителя информации.

**10.1.2.3.4.9 Принудительное форматирование накопителя информации ("Формат диска"/** 

**"Форматировать HDD"/"STORAGE FORMAT").** Работа данной опции описана в пункте 10.1.2.3.4.5.

**10.1.2.3.4.10 Принудительное форматирование USB-носителя информации\* ("Формат USB"/"Форматировать U-Диск"/"U DISK FORMAT")**. Данное поле предназначено для форматирования USB-накопителя, например, перед тем как записать на USB-носитель информации файлы системных настроек видеорегистратора. Для форматирования USB-накопителя нажмите клавишу "ОК". Для отказа клавишами навигации перейдите на другое поле подменю.

**\*Для MDR 212 (x) функция не применима. При одновременном подключении SD-карты и USB-накопителя видеорегистратор распознает только один накопитель информации, форматирование накопителя производится активацией поля Принудительное форматирование накопителя информации ("Формат диска"/"Форматировать HDD"/"STORAGE FORMAT") (см. п. 10.1.2.3.4.9).** ну "CN". Лля отказа клавными наингации переймиче на другое поло подмень».<br>
МDR 212 (p) функция не применима. При одивержите из другое поло подменения 5D-карты N<br>
2MDR 212 (p) функция не применима. При одиверженном подмол

**10.1.2.3.4.11 По умолчанию ("Сброс"/"По умолчанию"/"DEFAULT")**. При активации данного поля убираются "галочки" с полей:

- Повторное обнаружение ("Повт. обнар"/"Повторное форматирование"/"Re- detect") (п. 10.1.2.3.4.6);
- Перезапись накопителя информации ("Перезапись"/"Перезаписать"/"OVER- WRATTEN")  $(n. 10.1.2.3.4.7);$
- Автоматическое форматирование накопителя информации ("Авто формат."/"Автоформат"/ "Auto Format") (п. 10.1.2.3.4.8).

**10.1.2.3.4.12 Применить ("Ок"/"Прим."/"APPLY") и Выход ("Выход"/"Выход"/"EXIT")**. После установки необходимых параметров кнопками навигации на пульте ДУ выделите поле Применить ("Ок"/"Прим."/"APPLY") для сохранения выставленных настроек и/или поле Выход ("Выход"/"Выход"/"EXIT") для выхода из окна Настройка работы накопителей информации ("Диск"/ "Диск"/"DISK") и возврата к прежним настройкам. ителя информации ("Перезапись"/"Пер<br>прматирование накопителя информаци<br>0.1.2.3.4.8).<br>Менить ("Ок"/"Прим."/"АРРЦ") и Выи<br>мых параметров кнопками навигации<br>"АРРЦ") для сохранения выставленни<br>) для выхода из окна Настройка р

**10.1.2.3.5 Настройка обновления системы ("Обновление"/"Система"/"MAINTAIN")** (см. рис. 10.13). Окно позволяет произвести обновление программного обеспечения видеорегистратора, а так же импорт, экспорт и сброс системных настроек устройства. Окно содержит следующие поля:

**-** Настройка автоматической перезагрузки ("Авто сброс"/"Автосброс"/"AUTO RESET");

- Обновление системы ("Обновления сист."/"Обновлениясистемы"/"SYSTEM UPDATE");
- Настройки по умолчанию ("Сброс настр."/"Поумолчанию"/"DEFAULT SETTINGS");
- Перезагрузка ("Перезагр."/"Перезагрузка"/"RESTART");
- Импорт параметров ("Импорт парам."/"Параметрыимпорта"/"PARAMETER IMPORT");
- Экспорт параметров ("Экспорт парам"/"Параметры экспорта"/"PARAMETER EXPORT");
- Режим ожидания ("Реж. ожид"/"Ожидание"/"STANDBY");
- Обновление прошивки микроконтроллера\* (---/"MCU Обновление"/"MCU UPDATE");
- Поиск по журналу событий ("Журнал"/"Поиск журнала"/"LOG SEARCH");
- По умолчанию ("Сброс"/"Поумолч."/"DEFAULT");
- Применить ("Ок"/"Прим."/"APPLY");
- Выход ("Выход"/"Выход"/"EXIT").

\***Внимание! В ПО версии D2019070571 поле отсутствует**. О**бновление ПО производится способом описанным в п. 10.1.2.3.5.2.**

**10.1.2.3.5.1 Настройка автоматической перезагрузки ("Авто сброс"/"Автосброс"/"AUTO RESET")**. Поле позволяет активировать и настроить режим автоматической перезагрузки видеорегистратора. Для перехода непосредственно в режим выбора нажмите клавишу "ОК". Используя клавиши навигации "Вверх" и "Вниз" выберите режим опции:

```
- Выключено ("Выкл"/ "Выкл."/"OFF")
```
или

- Включено ("Вкл"/"Вкл."/"ON").

При выборе режима "Включено" рядом с полем выбора режима работы опции появятся еще два:

- Настройки ("Настройки"/"Настройки"/"SETTINGS")

и

- окно Установка времени.

В поле "Настройка" можно выбрать с каким периодом будет производиться автоматическая перезагрузка видеорегистратора:

- Каждый день ("Каждый день"/"Каждый день"/"EVERY DAY");

![](_page_39_Picture_282.jpeg)

**Рисунок 10.13 - Вид окна "Настройка обновления системы" ("Обновление"/"Система"/"MAIN-TAIN")**

- Каждую неделю ("Каждый неделю"/"Каждую неделю"/"EVERY WEEK")

- Каждый месяц ("Каждый месяц"/"Каждый месяц"/"EVERY MONTH").

В поле "Установка времени" требуется задать время, в которое будет выполняться автоматическая перезагрузка видеорегистратора. После установки необходимых значений требуется сохранить заданные параметры, используя поле Применить ("Ок"/"Прим."/"APPLY"). Для отказа от изменений нажмите клавишу "Esc".

**10.1.2.3.5.2 Обновление системы ("Обновления сист."/"Обновлениясистемы"/"SYSTEM UPDATE")**. Поле предназначено для обновления программного обеспечения видеорегистратора.

\***В версии ПО D2019070571 поле не функционирует.** 

**Для обновления ПО версии D2019070571 необходимо:**

10.1.2.3.5.2.1 установить носитель информации (USB-накопитель или SD-карту памяти) в ваш ПК или ноутбук;

10.1.2.3.5.2.2 создать на USB-накопителе или SD-карте памяти каталог с именем updatedvr;

10.1.2.3.5.2.3 скопировать файл обновления в созданный каталог updatedvr на USB-накопителе или SD-карте памяти;

10.1.2.3.5.2.4 извлечь накопитель информации из ПК или ноутбука, используя безопасное извлечение внешних устройств;

10.1.2.3.5.2.5 вставить USB-накопитель или SD-карту памяти в соответствующий порт передней панели видеорегистратора (см. рис.7.2);

10.1.2.3.5.2.6 активировать поле Перезагрузка ("оживлен"/"Перезагрузка"/"RESTART") в данном окне видеорегистратора (см. п.10.1.2.3.5.4);

10.1.2.3.5.2.7 видеорегистратор перезагрузится и автоматически обновит ПО.

**10.1.2.3.5.3 Настройки по умолчанию ("Сброс настр."/"Поумолчанию"/"DEFAULT SET-TINGS")**. Поле позволяет восстановить заводские настройки видеорегистратора.

**10.1.2.3.5.4 Перезагрузка ("Перезагр."/"Перезагрузка"/"RESTART")**. Поле активирует принудительную перезагрузку видеорегистратора.

**10.1.2.3.5.5 Импорт параметров ("Импорт парам."/"Параметрыимпорта"/"PARAMETER IMPORT").** Поле активирует считывание со съемного накопителя информации файлы системных настроек. После считывания видеорегистратор потребует подтвердить перезагрузку видеорегистратора для применения считанных системных настроек.

**10.1.2.3.5.6 Экспорт параметров ("Экспорт парам"/"Параметры экспорта"/"PARAMETER EXPORT")**. Поле активирует запись на съемный накопитель информации файлы текущих системных настроек.

**10.1.2.3.5.7 Режим ожидания ("Реж. ожид"/"Ожидание"/"STANDBY")**. Поле переводит видеорегистратор в режим ожидания.

**10.1.2.3.5.8 Обновление прошивки микроконтроллера\* (---/"MCU Обновление"/"MCU UPDATE")**. Поле позволяет производить обновление прошивки микроконтроллера видеорегистратора со съемного накопителя информации.

\***В ПО версии D2019070571 поле отсутствует**. **Обновление ПО производится способом описанным в п. 10.1.2.3.5.2.**

**10.1.2.3.5.9 Поиск по журналу событий ("Журнал"/"Поиск журнала"/"LOG SEARCH")**. Поле позволяет произвести поиск, просмотр системных событий видеорегистратора. При необходимости информацию по системным событиям можно экспортировать на съемный накопитель информации\*.

\***В ПО версии D2019070571 информацию по системным событиям экспортировать на съемный накопитель информации не возможно.**

10.1.2.3.5.10 **По умолчанию ("Сброс"/"Поумолч."/"DEFAULT")**. При активации данного поля поле Настройка автоматической перезагрузки (см. п. 10.1.2.3.5.1) перейдет в режим:

- Выключено ("Выкл"/"Выкл."/"OFF").

**10.1.2.3.5.11 Применить ("Ок"/"Прим."/"APPLY") и Выход ("Выход"/"Выход"/"EXIT")**. После установки необходимых параметров кнопками навигации на пульте ДУ выделите поле Применить ("Ок"/"Прим."/"APPLY") для сохранения выставленных настроек либо поле Выход ("Выход"/"Выход"/"EXIT") для выхода из окна Настройка обновления системы ("обновл"/"Система"/ "MAINTAIN") и возврата к прежним настройкам. "<br>ск по журналу событий ("Журнал"/"Г<br>ти поиск, просмотр системных событи<br>по системным событиям можно экс<br>**9070571 информацию по системным**<br>**рормации не возможно.**<br>умолчанию ("Сброс"/"Поумолч."/"DE<br>матической перезагрузки .3.5.6 **Экспорт параметров** ("Экспорт парам"/"Параметров и слитник и слитник и слитник и слитник и слитник и слитник и слитник и слитник и слитник и слитник и слитник и слитник и слитник и слитник и слитник и слитник и с

**10.1.2.3.6 Настройка параметров локальной сети\* ("Сеть"/"Сеть"/"NETWORK")** (см. рис. 10.14). В окне настраивается тип подключения видеорегистратора к локальной сети и настроить подключение. Окно содержит следующие поля:

- Выбор типа подключения к сети провайдера ("Тип"/"Тип"/"TYPE");
- Ввод номера медиапорта ("Медиа порт"/"MEDIA порт"/"MEDIA PORT");
- Ввод номера Web-порта ("Веб порт"/"Web порт"/"WEB PORT");
- Статус подключения ("Состояние"/"Состояние"/"State");
- Авто-адрес видеорегистратора ("Авто DHCP"/"АвтоDHCP"/"AUTODHCP");
- DNS-адрес сервера ("DNS"/"DNS"/"DNS");
- По умолчанию ("Сброс"/"Поумолч."/"DEFAULT");
- Применить ("Ок"/"Прим."/"APPLY");
- Выход ("Выход"/"Выход"/"EXIT").

**\*Внимание! Для MDR 212 (х) настройка параметров данного окна не актуальна.**

**10.1.2.3.6.1 Выбор типа подключения к сети провайдера\* ("Тип"/"Тип"/"TYPE")**. Поле позволяет выбрать тип подключения видеорегистратора к сети провайдера. В открывающемся списке типов подключения выберите необходимый тип:

- DHCP ("DHCP"/"DHCP"/ "DHCP");
- PPPOE ("PPPOE"/"PPPOE"/"PPPOE");
- Статический ("Статич."/"Статический"/"STATIC");
- Отключено ("Отключ."/"Отключить"/"DISABLE").

**BEST ELECTRONICS MDR 212 (х)** (ПО D2019070571) **РУКОВОДСТВО ПОЛЬЗОВАТЕЛЯ**

![](_page_41_Picture_363.jpeg)

**Рисунок 10.14 - Вид окна "Настройка параметров сети" ("Сеть"/"Сеть"/"NETWORK")**

Подтвердите свой выбор нажатием кнопки "ОК" на пульте ДУ. Для отказа от изменений нажмите клавишу "Esc".

**10.1.2.3.6.2 Ввод номера медиапорта\* ("Медиа порт"/"MEDIA порт"/"MEDIA PORT")**. В поле задается пятизначный номер Медиа-порта.

**10.1.2.3.6.3 Ввод номера Web-порта\* ("Веб порт"/"Web порт"/"WEB PORT")**. В поле задается пятизначный номер Web-порта.

**10.1.2.3.6.4 Статус подключения\* ("Состояние"/"Состояние"/"State")**. Поле позволяет отследить состояние подключения видеорегистратора к серверу. начный номер медиа-порта.<br>д номера Web-порта\* ("Веб порт"/"W<br>мер Web-порта.<br>одключения видеорегистратора к серв<br>о-адрес видеорегистратора\* ("Авто Dr<br>этоматически присвоенный сервером<br>терминала к серверу провайдера.<br>-адрес

# **10.1.2.3.6.5 Авто-адрес видеорегистратора\* ("Авто DHCP"/"АвтоDHCP"/"AUTODHCP")**.

Поле отображает автоматически присвоенный сервером провайдера IP-адрес устройства при DHCP подключении терминала к серверу провайдера.

**10.1.2.3.6.6 DNS-адрес сервера\* ("DNS"/"DNS"/"DNS")**. В поле задается DNS-адрес сервера подключения.

**10.1.2.3.6.7 По умолчанию\* ("Сброс"/"Поумолч."/"DEFAULT")**. При активации данного поля все настройки в окне сбросятся на заводские, а именно:

- Тип DHCP;
- Медиа порт 09000;
- Веб порт 00080;

- DNS - 202.096.134.133.

**10.1.2.3.6.8 Применить\* ("Ок"/"Прим."/"APPLY") и Выход ("Выход"/"Выход"/"EXIT")**. После установки необходимых параметров кнопками навигации на пульте ДУ выделите поле Применить ("Ок"/"Прим."/"APPLY") для сохранения введенных настроек и/или поле Выход ("Выход"/"Выход"/"EXIT") для выхода из окна Настройка параметров локальной сети ("Сеть"/"Сеть"/ "NETWORK") и возврата к прежним настройкам. https://bestelectronics.pro

**\* Внимание! Для MDR 212 (х) настройка данного поля окна не актуальна.**

# **10.1.2.3.7 Настройка параметров видеосистемы ("Система"/"Система"/"SYSTEM")** (см.

рис. 10.15). В окне выбираются параметры видеосигнала передаваемого с видеокамер в видеорегистратор и с видеорегистратора на контрольный монитор. Окно Настройка параметров видео системы ("Система"/"Система"/"SYSTEM") содержит следующие поля:

- Стандарт видеозаписи ("Стандарт видео"/"Видеосистема"/"VIDEO SYSTEM");

- Размер контрольного изображения ("Разрешение VGA"/"Разреш. VGA"/"VGA RES");
- Время цикла ("Время цикла"/"loop time"/"LOOP TIME");
- Тип камеры ("Тип камер (CVBS аналог или AHD) :"/"Типкамеры"/"Camera Type");
- Системный язык видеорегистратора ("Системный язык"/"Системныйязык"/"SYSTEM LAN-GUAGE");
- Применить ("Ок"/"Применить"/"APPLY");
- Выход ("Выход"/"Выход"/"EXIT").

**10.1.2.3.7.1 Стандарт видеозаписи ("Стандарт видео"/"Видеосистема"/"VIDEO SYSTEM")**. В поле выбирается система цветности подключенных к видеорегистратору камер наблюдения: - европейская PAL

или

- американо-японская NTSC.

 **ВНИМАНИЕ! Систему цветности (PAL или NTSC) следует выбирать в соответствии с системой цветности подключенных видеокамер.**

**10.1.2.3.7.2 Размер контрольного изображения ("Разрешение VGA"/"Разреш. VGA"/"VGA RES")**. В поле выбирается разрешение контрольного изображения выводимого на подключенный к видеорегистратору монитор – 800\*600, 1024\*768 или 1280\*1024 пикселей.

![](_page_42_Picture_278.jpeg)

**Рисунок 10.15 - Вид окна "Настройка параметров видеосистемы" ("Система"/"Система"/"SYS-TEM")**

**10.1.2.3.7.3 Время цикла ("Время цикла"/"loop time"/"LOOP TIME")**. В поле выбирается время отображения видео с каждой из подключенной видеокамер в секундах в однооконном режиме работы контрольного монитора.

**10.1.2.3.7.4 Тип камеры ("Тип камер (CVBS – аналог или AHD) :"/"Типкамеры"/"Camera Type")**. В нижерасположенных полях попарно (для 1-2 и 3-4 каналов) выбираются типы подключаемых камер к видеорегистратору:

- CVBS;
- 720P;
- 1080N;
- 1080P.

**10.1.2.3.7.5 Системный язык видеорегистратора ("Системный язык"/"Системныйязык"/ "SYSTEM LANGUAGE")**. В поле выбирается системный язык меню видеорегистратора. Доступны: - Английский (English)

и

- Русский (Русский)

языки.

После смены системного языка необходимо подтвердить свой выбор активацией поля Применить ("Ок"/"Применить"/"APPLY") (см. п. 10.1.2.3.7.6), при этом видеорегистратор предупредит о предстоящей перезагрузке и перезагрузится.

**10.1.2.3.7.6 Применить ("Ок"/"Применить"/"APPLY") и Выход ("Выход"/"Выход"/"EXIT")**. После установки необходимых параметров кнопками навигации на пульте ДУ выделите поле Применить ("Ок"/"Прим."/"APPLY") для сохранения введенных настроек либо поле Выход ("Выход"/"Выход"/"EXIT") для выхода из окна Настройка параметров видеосистемы ("Система"/"Система"/"SYSTEM") и возврата к прежним настройкам.

**10.1.2.3.8 Выход ("Выход"/"Выход"/"EXIT")** (см. рис. 10.7). Окно позволяет выйти в окно

Главного меню настроек видеорегистратора.

**10.1.2.4 Системная информация ("Информация"/"Информация"/"INFO")** (см. рис. 10. 16). Окно содержит системную информацию о видеорегистраторе, состояниях сетевых модулей, телекоммуникационных подключениях видеорегистратора. Окно содержит следующие поля:

- Номер разработки ("Серийный номер"/"СерийныйNO."/"SERIAL NO.");
- Версия программного обеспечения ("Версия ПО"/"ВерсияПО."/"SOFTWARE VERSION");
- Мас-адрес видеорегистратора ("Мас адрес"/"Мас- адрес"/"Mac ADDRESS");
- Статус сим-карты ("Сим- карта"/"Сим- карта"/"SIM CARD");
- Статус GPS-модуля ("Модуль GPS"/"GPS сигнал"/"GPS MODULE");
- Статус GPS-сигнала ("Сигнал GPS"/" GPS сигнал"/" GPS SIGNAL");
- Статус WI-FI-модуля ("Модуль Wifi"/" Wifi модульгруппа"/"WIFI MODULE");
- Статус WI-FI-соединения ("Соединение Wifi"/"Wifi соединение"/" WIFI CONNECT");
- Статус 3G/4G модуля ("Модуль 3G"/"Беспроводноймодуль"/"WIRELESS MODULE");
- Статус 3G/4G соединения ("Соединение 3G"/"Беспроводнаясвязь"/"WIRELESS CONNECT");
- Выход ("Выход"/"Выход"/"EXIT").

![](_page_43_Picture_383.jpeg)

**Рисунок 10.16 - Вид окна "Системная информация" ("Информация"/"Информация"/"INFO")**

**10.1.2.5 Информация о транспортном средстве ("Авто"/"Транспорт"/"VEHICLE")** (см. рис. 10.17). Окно содержит подокна информации о транспортном средстве, настроек работы дополнительных датчиков, настройки беспроводных модулей связи\*:

- Основная информация о транспортном средстве ("Информ ТС"/"Основные"/"BASIC");
- Настройка датчика скорости ("Скорость"/"Скорость"/"SPEED");
- Настройка датчика ускорения ("Ускорение"/"АСС"/"ACC");
- Настройка датчика температуры ("Температура"/"Температура"/"TEMPERATURE");
- Настройка режимов автоматического включения и выключения видеорегистратора ("Вкл/ выкл"/"Вкл./Выкл."/"ON/OFF");
- Настройка работы 3G/4G модуля\* ("Настр 3G"/"Беспроводной"/"WIRELESS");
- Настройка работы WI-FI-модуля\* ("WIFI"/"WIFI"/"WIFI");
- Настройка работы навигационного модуля ("GPS"/"GPS"/"GPS").

**\*Внимание! Настройка беспроводных модулей связи для MDR 212 (х) не актуальна.**

**10.1.2.5.1 Основная информация о транспортном средстве ("Информ ТС"/"Основные"/ "BASIC")** (см. рис. 10.18). В поля окна возможно внести общую информацию о транспортном средстве (далее ТС), организации-владельце, имени водителя и прочее. Окно содержит следующие поля:

- Идентификатор транспортного средства ("ID авто"/"NO Транспорта"/"VEHICLE NO.");
- Наименование компании ("Компания"/"Названиекомпании"/"COMPANY NAME");

|          | <b>BEST ELECTRONICS MDR 212 (x)</b>      |      | (ПО D2019070571) |                           | РУКОВОДСТВО ПОЛЬЗОВАТЕЛЯ |      |             |  |  |  |  |  |  |  |
|----------|------------------------------------------|------|------------------|---------------------------|--------------------------|------|-------------|--|--|--|--|--|--|--|
|          | Гл. Меню-Транспорт                       |      |                  | MENU-VEHICLE INFO<br>MAIN |                          |      |             |  |  |  |  |  |  |  |
| Основные | Скорость                                 | ACC  | Температура      | <b>BASIC</b>              | <b>SPEED</b>             | ACC  | TEMPERATURE |  |  |  |  |  |  |  |
|          | Вкл. / Выкл. Беспроводной                | WIFI | <b>GPS</b>       | ON/OFF                    | <b>WIRELESS</b>          | WIFI | GPS         |  |  |  |  |  |  |  |
|          | Введите название компании и информацию о |      |                  | аē                        |                          |      |             |  |  |  |  |  |  |  |

**Рисунок 10.17 - Вид окна Информация о транспортном средстве ("Авто"/"Транспорт"/ "VEHICLE")**

- Государственный номер ТС ("Номер лицензии"/"Номернойзнак"/"LICENSE NUMER");
- Имя водителя ("Имя водителя"/"Имяводителя"/"DRIVER`S NAME");
- Номер маршрута ("Номер линейки"/"НомерСтроки"/"LINE NUMBER");
- Применить ("Ок"/"Прим."/"APPLY");
- Выход ("Выход"/"Выход"/"EXIT").

![](_page_44_Picture_210.jpeg)

**Рисунок 10.18 - Вид окна "Основная информация о транспортном средстве" ("Информ ТС"/ "Основные"/"BASIC")**

**10.1.2.5.1.1 Идентификатор транспортного средства ("ID авто"/"NO Транспорта"/"VEHICLE NO.").** В данное поле вносится марки и модель ТС либо иная информация о ТС по усмотрению владельца видеорегистратора.

**10.1.2.5.1.2 Наименование компании ("Компания"/"Названиекомпании"/"COMPANY NA-ME")**. В поле вносится наименование организации-собственника ТС или обслуживающей ТС.

**10.1.2.5.1.3 Государственный номер ТС ("Номер лицензии"/"Номернойзнак"/"LICENSE NUMER")**. В поле вносится государственный регистрационный номер транспортного средства.

**10.1.2.5.1.4 Имя водителя ("Имя водителя"/"Имяводителя"/"DRIVER`S NAME")**. В поле вносится Ф.И.О. водителя ТС, инструктора или обучающегося.

**10.1.2.5.1.5 Номер маршрута ("Номер линейки"/"НомерСтроки"/"LINE NUMBER").** В поле вносится номер маршрута ТС.

**10.1.2.5.1.6 Применить ("Ок"/"Прим."/"APPLY") и Выход ("Выход"/"Выход"/"EXIT").** После введения необходимой информации кнопками навигации на пульте ДУ выделите поле Применить ("Ок"/"Прим."/"APPLY") для сохранения введенных настроек и/или поле Выход ("Выход"/ "Выход"/"EXIT") для выхода из окна "Основная информация о транспортном средстве" ("Информ ТС"/"Основные"/"BASIC") и возврата к прежней информации.

**BEST ELECTRONICS MDR 212 (х)** (ПО D2019070571) **РУКОВОДСТВО ПОЛЬЗОВАТЕЛЯ**

**10.1.2.5.2 Настройка датчика скорости\* ("Скорость"/"Скорость"/"SPEED")**. Окно позволяет настроить датчик скорости.

**\*Внимание! Поля в окне доступны для просмотра и редактирования при подключении к видеорегистратору соответствующего оборудования.**

**10.1.2.5.3 Настройка датчика ускорения ("Ускорение"/"АСС"/"ACC")** (см. рис. 10.19). В окне настраивается работа датчика ускорения по трем осям (X, Y, Z) и задаются режимы оповещения и записи при достижении на датчике ускорения пороговых значений. Окно содержит следующие поля:

- Извещение ("Тревога"/"Тревога"/"ALARM");
- Запись ("Запись"/"Запись"/"RECORD");
- Порог ("Порог"/"Порог:"/"THRESHOLD");
- Текущие значения ускорения ("Состояние"/"РеалСтатус"/"REAL STAT");
- Регулировка ("Настройка"/"Регулировка"/"ADJUST");
- Применить ("Ок"/"Прим."/"APPLY");
- Выход ("Выход"/"Выход"/"EXIT").

![](_page_45_Picture_282.jpeg)

**Рисунок 10.19 - Вид окна "Настройка датчика ускорения" ("Ускорение"/"АСС"/"ACC")**

**10.1.2.5.3.1 Извещение ("Тревога"/"Тревога"/"ALARM")**. Поле позволяет включать либо отключать оповещение о достижении ТС пороговых значений ускорения. Возможные состояния поля:

- Отключено ("Выкл "/"Выкл."/"OFF")

или

- Включено ("Вкл"/"Вкл."/"ON").

**10.1.2.5.3.2 Запись ("Запись"/"Запись"/"RECORD")**. Поле управляет записью видеорегистратора при достижении ТС пороговых значений ускорения. Возможные состояния поля: - Отключено ("Выкл"/"Выкл."/"OFF")

или

- Включено ("Вкл"/"Вкл."/"ON").

**10.1.2.5.3.3 Порог ("Порог"/"Порог:"/"THRESHOLD")**. Поля позволяют настроить чувствительность датчика ускорения (акселерометра) по трем осям координат:

- X;

- Y;

- Z.

Возможно задать пороги чувствительности в диапазоне от 0 до 9,9G с точностью до 0,1 единицы.

**10.1.2.5.3.4 Текущие значения ускорения ("Состояние"/"РеалСтатус"/"REAL STAT")**. В поле отображаются текущие показания акселерометра по трем осям координат.

**10.1.2.5.3.5 Регулировка\* ("Настройка"/"Регулировка"/"ADJUST")**. Поле позволяет откалибровать датчик ускорения.

**\* В ПО D2019070571 данная функция не работоспособна.**

**10.1.2.5.3.6 Применить ("Ок"/"Прим."/"APPLY") и Выход ("Выход"/"Выход"/"EXIT")**. После введения необходимых значений кнопками навигации на пульте ДУ выделите поле Применить ("Ок"/"Прим."/"APPLY") для сохранения установленных значений и/или поле Выход ("Выход"/ "Выход"/"EXIT") для выхода из окна "Настройка датчика ускорения" ("Ускорение"/"АСС"/"ACC") и возврата к прежней информации.

**10.1.2.5.4 Настройка датчика температуры ("Температура"/"Температура"/"TEMPERA-**

**TURE")** (см. рис. 10.20). В окне включается и отключается оповещение о достижении пороговых значений температуры, а так же задаются ее пороговые значения. Окно содержит следующие поля:

- Извещение ("ALARM"/"Тревога"/"ALARM");
- Верхний предел ("Top Limit"/"Верхний предел"/"Top Limit");
- Нижний предел ("Low Limit"/"Нижний предел"/"Low Limit");
- Применить ("Ок"/"Прим."/"APPLY");
- Выход ("Выход"/"Выход"/"EXIT").

![](_page_46_Picture_279.jpeg)

**Рисунок 10.20 - Вид окна "Настройка датчика температуры" ("Температура"/"Температура"/ "TEMPERATURE")**

**10.1.2.5.4.1 Извещение ("ALARM"/"Тревога"/"ALARM")**. Поле позволяет включать и отключать оповещение о достижении предельных значений температуры. Возможные состояния поля:

- Отключено ("галочка" в поле отсутствует)

или

- Включено ("галочка" в поле стоит).

**10.1.2.5.4.2 Верхний предел ("Top Limit"/"Верхний предел"/"Top Limit")**. Поле позволяет задать верхнее значение температуры по достижению, которого видеорегистратор сформирует сигнал тревоги при включенной функции п. 10.1.2.5.4.1.

**10.1.2.5.4.3 Нижний предел ("Low Limit"/"Нижний предел"/"Low Limit")**. Поле позволяет задать нижнее значение температуры по достижению, которого видеорегистратор сформирует сигнал тревоги при включенной функции п. 10.1.2.5.4.1.

**10.1.2.5.4.4 Применить ("Ок"/"Прим."/"APPLY") и Выход ("Выход"/"Выход"/"EXIT")**. После установки необходимых значений кнопками навигации на пульте ДУ выделите поле Применить ("Ок"/"Прим."/"APPLY") для сохранения установленных значений и/или поле Выход ("Выход"/ "Выход"/"EXIT") для выхода из окна "Настройка датчика температуры ("Температура"/ "Температура"/"TEMPERATURE") и возврата в окно "Основная информация о транспортном средстве" ("Информ ТС"/"Основные"/"BASIC").

**10.1.2.5.5 Настройка режимов автоматического включения и выключения видеорегистратора ("Вкл/выкл"/"Вкл./Выкл."/"ON/OFF")** (см. рис. 10.21). Окно предназначено для настройки режимов автоматического включения и выключения видеорегистратора. Окно содержит следующие поля настроек:

- Режим включения и выключения ("Режим выкл/вкл"/"Вкл/ Выкл. модели"/"ON/OFF MO-DEL");
- Задержка выключения ("Задержка выкл."/"ЗадержкаВыкл."/"DELAY SHUTDOWN");
- Время задержки ("Время задержки"/"Время задержки"/"DELAY TIME");
- Задержка записи ("Задерж. записи"/"Задержка записи"/"DELAY REC TIME");
- Задержка выключения питания ("Выкл. отсрочки"/"Задержка выключения"/"POWER OFF DELAY");
- По умолчанию ("Сброс"/"Поумолчанию"/"DEFAULT");
- Применить ("Ок"/"Прим."/"APPLY");
- Выход ("Выход"/"Выход"/"EXIT").

![](_page_47_Picture_298.jpeg)

**Рисунок 10.21 - Вид окна "Настройка режимов автоматического включения и выключения видеорегистратора" ("Вкл/выкл"/"Вкл./Выкл."/"ON/OFF")**

**10.1.2.5.5.1 Режим включения и выключения ("Режим выкл/вкл"/"Вкл/ Выкл. модели"/ "ON/OFF MODEL").** Поле позволяет настроить способ включения и выключения видеорегистратора:

- По зажиганию ("АСС (зажигание)"/"Режимзажигания"/"Ignition Mode");

- По расписанию ("По расписанию"/"Режим времени"/"Timing Mode").

**10.1.2.5.5.2 Задержка выключения ("Задержка выкл."/"ЗадержкаВыкл."/"DELAY SHUT-DOWN")**. Поле включает и выключает задержку выключения видеорегистратора после отключения зажигания ТС. Время задержки задается в пункте меню Время задержки ("Время задержки"/"Время задержки"/"DELAY TIME") (см. п. 10.1.2.5.5.3). Можно выбрать следующие значения в поле:

- Выключено ("Выкл"/"Выкл."/"OFF")

или

-Включено ("Вкл"/"Вкл."/"ON").

**10.1.2.5.5.3 Время задержки\* ("Время задержки"/"Время задержки"/"DELAY TIME)**. Поле задает время задержки выключения видеорегистратора в минутах (от 0000 до 2880 минут) после выключения зажигания ТС.

**10.1.2.5.5.4 Задержка записи\* ("Задерж. записи"/"Задержка записи"/"DELAY REC TIME")**. Поле задает время задержки начала записи видеорегистратором после включения зажигания ТС. Время задается в минутах (от 0 до 99 минут).

**10.1.2.5.5.5 Задержка выключения питания ("Выкл. отсрочки"/"Задержка выключения"/ "POWER OFF DELAY")**. Поле задает время задержки окончания записи событий видео- регистратором после отключения зажигания ТС. Время задержки задается в секундах (от 0 до 99 секунд).

# **\* Функция активируется после перезагрузки видеорегистратора.**

**10.1.2.5.5.6 По умолчанию ("Сброс"/"Поумолчанию"/"DEFAULT")**. При активации поля все настройки в окне вернутся на заводские, а именно:

![](_page_48_Picture_329.jpeg)

- Задержка выключения Выключено ("Выкл"/"Выкл."/"OFF");
- Время задержки 0000 минут;
	-
- Задержка записи 00 минут;
- Задержка выключения питания 03 сек.

**10.1.2.5.5.7 Применить ("Ок"/"Прим."/"APPLY") и Выход ("Выход"/"Выход"/"EXIT")**. После установки необходимых значений кнопками навигации на пульте ДУ выделите поле Применить ("Ок"/"Прим."/"APPLY") для сохранения установленных значений и/или поле Выход ("Выход"/ "Выход"/"EXIT") для выхода из окна "Настройка режимов автоматического включения и выключения видеорегистратора" ("Вкл/выкл"/"Вкл./Выкл."/"ON/OFF") и возврата в окно "Информация о транспортном средстве ("Авто"/"Транспорт"/"VEHICLE").

**10.1.2.5.6 Настройка работы 3G/4G модуля\* ("Настр 3G"/"Беспроводной"/"WIRELESS")** (см. рис. 10.22). Окно управляет работой 3G/4G модуля, а так же можно прос- мотреть состояние беспроводного модуля. Окно содержит следующие поля:

- Включение и отключение 3G/4G модуля\*\* ("Соединение по 3G"/"Беспроводн"/"WIRELESS");

- Перезагрузка\*\* ("Перезагр."/"Перезагрузка"/"RESTART");
- Состояние модуля\*\* ("состояние"/"status=Статус"/"status");
- Применить\*\* ("Ок"/"Прим."/"APPLY");

- Выход\*\* ("Выход"/"Выход"/"EXIT").

**\*Внимание! Настройка 3G/4G модуля для MDR 212 (х) не актуальна. \*\*Внимание! Для MDR 212 (х) настройка поля не актуальна.**

![](_page_48_Picture_330.jpeg)

**Рисунок 10.22 - Вид окна "Настройка работы 3G/4G модуля" ("Настр 3G"/"Беспроводной"/ "WIRELESS")**

**10.1.2.5.6.1 Включение и отключение 3G/4G модуля\* ("Соединение по 3G"/"Беспроводн"/"WIRELESS")**. Поле включает и отключает работу 3G (4G) модуля установленного в видеорегистраторе. Возможные состояния модуля:

– Выключено ("Выкл"/"Выкл."/"OFF")

или

- Включено ("Вкл"/"Вкл."/"ON").

Для изменения статуса модуля необходимо кнопками навигации и кнопкой "ОК" пульта ДУ изменить статус данного пункта и активировать поле Применить ("Ок"/"Прим."/"Apply").

**10.1.2.5.6.2 Перезагрузка\* ("Перезагр."/"Перезагрузка"/"RESTART")**. Поле позволяет производить принудительную перезагрузку беспроводного модуля. Для проведения перезагрузки модуля необходимо клавишами навигации и кнопкой "ОК" на пульте ДУ установить "галочку" в поле и активировать поле Применить ("Ок"/"Прим."/"APPLY") (см. п. 10.1.2.5.6.4).

**10.1.2.5.6.3 Состояние модуля\* ("состояние"/"status=Статус"/"status")** (см. рис. 10.23). Поле позволяет войти в окно Состояние модуля ("состояние"/"status=Статус"/"WIRELESS STA-TUS"). Окно содержит следующие поля:

**-** Статус соединения ("Состояние"/"Статус"/"STATUS");

- Модель модуля ("Модель"/"Модель"/"MODEL");
- IP-адрес ("IP"/"IP"/"IP");
- Выход ("Выход"/"Выход"/"EXIT").

![](_page_49_Picture_9.jpeg)

**Рисунок 10.23 - Вид окна "Состояние модуля" ("состояние"/"status=Статус"/"status")**

**10.1.2.5.6.3.1 Статус соединения\* ("Состояние"/"Статус"/"STATUS")**. Поле отображает текущее состояние 3G/4G соединения.

**10.1.2.5.6.3.2 Модель модуля\* ("Модель"/Модель""/"MODEL")**. В поле отображается модель 3G/4G модуля.

**10.1.2.5.6.3.3 IP-адрес\* ("IP"/"IP"/"IP")**. Поле отображает IP-адрес соединения.

**10.1.2.5.6.3.4 Выход\* ("Выход"/"Выход"/"EXIT")**. Поле позволяет вернуться в окно Настройка работы 3G/4G модуля ("Настр 3G"/"Беспроводной"/"WIRELESS**")**.

**10.1.2.5.6.4 Применить\* ("Ок"/"Прим."/"APPLY") и Выход\* ("Выход"/"Выход"/"EXIT")**. После установки необходимых параметров кнопками навигации на пульте ДУ выделите поле Применить ("Ок"/"Прим."/"APPLY") для сохранения установленных значений и/или поле Выход ("Выход"/"Выход"/"EXIT") для выхода из окна Настройка работы 3G/4G модуля\* ("Настр 3G"/ "Беспроводной"/"WIRELESS") и возврата в окно Информация о транспортном средстве ("Авто"/ "Транспорт"/"VEHICLE").

**\*Внимание! Для MDR 212 (х) настройка поля не актуальна.**

**10.1.2.5.7 Настройка работы WI-FI-модуля\* ("WIFI"/"WIFI"/"WIFI")** (см. рис. 10.24). Окно управляет работой WI-FI модуля, так же можно просмотреть состояние WI-FI-соединения. Окно содержит следующие поля:

- Включение и отключение WI-FI модуля\*\* ("WIFI:"/"WIFI"/"WIFI");

**-** Поиск точек доступа\*\* ("Поиск"/"Поиск "точекдоступа""/"Search Hotspot");

**-** Статус модуля\*\* ("Статус"/"Статус"/"status");

- Настройка точек доступа\*\* ("Точка доступа"/""Точкадоступа""/"Hotspot");

- Настройка IP-адреса соединения\*\* ("Настр. IP"/---/"IP Config");

- Настройка авторизации\*\* ("Настройка АР"/---/---);

- Применить\*\* ("Ок"/"Прим."/"Apply");

- Выход\*\* ("Выход"/"Выход"/"Exit").

**\*Внимание! Настройка WI-FI-модуля для MDR 212 (х) не не актуальна.**

**\*\*Внимание! Для MDR 212 (х) настройка поля не актуальна.** 

![](_page_50_Picture_359.jpeg)

**Рисунок 10.24 - Вид окна "Настройка работы WI-FI-модуля" ("WIFI"/"WIFI"/"WIFI")**

**10.1.2.5.7.1 Включение и отключение WI-FI модуля\* ("WIFI:"/"WIFI"/"WIFI")**. Поле включает и отключает работу WI-FI модуля установленного в видеорегистраторе. Возможные состояния модуля:

- Выключено ("Выкл"/"Выкл."/"OFF")

или

- Включено ("STA"/"Вкл."/"ON").

Для изменения статуса модуля необходимо кнопками навигации и кнопкой "ОК" пульта ДУ изменить статус данного пункта и активировать поле Применить ("Ок"/"Прим."/"Apply"). **10.1.2.5.7.2 Поиск точек доступа\* ("Поиск"/"Поиск "точекдоступа""/"Search Hotspot")**. Поле активирует поиск WI-FI точек доступа.

**10.1.2.5.7.3 Статус модуля\* ("Статус"/"Статус"/"status")**. Поле позволяет просмотреть состояние Wi-Fi-подключения (см. рис. 10.25):

- Статус модуля ("Состояние"/"Состояние"/"STATUS");

- Наименование точки доступа ("ESSID"/"ESSID"/"ESSID");

- IP-адрес ("IP"/"IP"/"IP");

- Маску ("Маска"/"Маска"/"MASK");

- Шлюз ("Шлюз"/"Шлюз"/"GATWEY").

**10.1.2.5.7.4 Настройка точек доступа\* ("Точка доступа"/""Точкадоступа""/"Hotspot")**. Поле позволяет выбрать сеть подключения и ввести пароль для подключения к выбранной точке доступа.

**10.1.2.5.7.5 Настройка IP-адреса соединения\* ("Настр. IP"/---/"IP Config")**. Поле позволяет выбрать тип IP-подключения:

- Автоматический ("Авто"/"Авто"/"AUTO")

или

- Статический ("Ручной"/"Статик"/"STATIC").

**10.1.2.5.7.6 Настройка авторизации\* ("Настройка АР"/---/---).** Поле открывает окно с вводом:

- наименования точки доступа ("ESSID")

|                                                                                                    | MAIN MENU-VEHICLE INFO-WIFI SETUP                                                          |
|----------------------------------------------------------------------------------------------------|--------------------------------------------------------------------------------------------|
| ESSID                                                                                                    | QUALITY ENC ENCTYPE                                                                        |
|                                                                                                    |                                                                                            |
|                                                                                                    | WIFI STATUS                                                                                |
| <b>STATUS</b><br>No Device<br>н                                                                          |                                                                                            |
| <b>ESSID</b>                                                                                             |                                                                                            |
| WIFI:<br>IP                                                                                              |                                                                                            |
| MASK<br>Search                                                                                           |                                                                                            |
| GATEWAY:                                                                                                 |                                                                                            |
|                                                                                                    |                                                                                            |
|                                                                                                    |                                                                                            |
|                                                                                                    | Apply<br>Exit                                                                              |
| Рисунок 10.25 - Вид окна "Статус модуля" ("Статус"/"Статус"/"status")                                    |                                                                                            |
|                                                                                                    |                                                                                            |
| N<br>- пароль ("PASS").                                                                                  |                                                                                            |
| 10.1.2.5.7.7                                                                                             | Применить* ("Ок"/"Прим."/"Apply") и Выход* ("Выход"/"Выход"/"Exit"). Пос-                  |
|                                                                                                    | ле установки необходимых параметров кнопками навигации на пульте ДУ выделите поле При-     |
|                                                                                                    | менить ("Ок"/"Прим."/"Apply") для сохранения установленных значений и/или поле Выход       |
|                                                                                                    | ("Выход"/"Выход"/"Exit") для выхода из окна Настройка работы WI-FI-модуля* ("WIFI"/"WIFI"/ |
|                                                                                                    | "WIFI") и возврата в окно Информация о транспортном средстве ("Авто"/"Транспорт"/"VEHIC-   |
| $LE$ ").                                                                                                 |                                                                                            |
| *Внимание! Для MDR 212 (x) настройка поля не актуальна.                                                  |                                                                                            |
|                                                                                                    |                                                                                            |
| 10.1.2.5.8                                                                                               | Настройка работы навигационного модуля* ("GPS"/"GPS"/"GPS") (см. рис.                      |
| 10.26). Окно управляет настройками и работой GPS-модуля. Окно содержит следующие поля:                   | - Выбор скорости приема данных GPS-модулем** ("Скорость передачи GPS"/"GPS Скорость дво-   |
| ичн"/"GPS BAUDRATE");                                                                                    |                                                                                            |
| - Выбор типа навигационной системы** ("ТҮРЕ"/"типа"/"ТҮРЕ");                                             |                                                                                            |
| - Настройка интервала запроса навигационных координат** ("Интервал обновл. GPS"/"GPS ин-                 |                                                                                            |
| тервал"/"GPS SEND INTERVAL");                                                                            |                                                                                            |
| - Загрузка навигационных координат по тревоге** ("Обновление тревоги"/"Загр. по тревоге"/                |                                                                                            |
| "SEND ALARM SWUTCH");                                                                                    |                                                                                            |
| - Настройка интервалов сигнала тревоги** ("Интервал обновл.треыоги"/"Интервалтревоги"/                   |                                                                                            |
| "ALARM INTERVAL");<br>- Настройка максимального времени остановки** ("Время парковки"/"Остановка более"/ |                                                                                            |
| "PARKING TIMEOUT");                                                                                      |                                                                                            |
| - Настройка максимальной скорости ТС** ("Превышение скорости"/"Превышение скорости"/                     |                                                                                            |
| "OVER SPEED VALUE");                                                                                     |                                                                                            |
| - Настройка минимальной скорости TC** ("Низкая скорость"/"Низкая скорость"/"LOWSSPEED                    |                                                                                            |
| VALUE");                                                                                                 |                                                                                            |
| - Выбор единицы измерения скорости** ("Единица скорости"/"Значение скорости"/"SPEED                      |                                                                                            |

**Рисунок 10.25 - Вид окна "Статус модуля" ("Статус"/"Статус"/"status")**

- Выбор типа навигационной системы\*\* ("TYPE"/"типа"/"TYPE");
- Настройка интервала запроса навигационных координат\*\* ("Интервал обновл. GPS"/"GPS интервал"/"GPS SEND INTERVAL");
- Загрузка навигационных координат по тревоге\*\* ("Обновление тревоги"/"Загр. по тревоге"/ "SEND ALARM SWUTCH");
- Настройка интервалов сигнала тревоги\*\* ("Интервал обновл.треыоги"/"Интервалтревоги"/ "ALARM INTERVAL");
- Настройка максимального времени остановки\*\* ("Время парковки"/"Остановка более"/ "PARKING TIMEOUT");
- Настройка максимальной скорости ТС\*\* ("Превышение скорости"/"Превышение скорости"/ "OVER SPEED VALUE");
- Настройка минимальной скорости ТС\*\* ("Низкая скорость"/"Низкая скорость"/"LOWSSPEED VALUE");
- Выбор единицы измерения скорости\*\* ("Единица скорости"/"Значение скорости"/"SPEED UNIT");
- По умолчанию\*\* ("Сброс"/"По умолчанию"/"DEFAULT");
- Применить\*\* ("Ок"/"Прим."/"APPLY");
- Выход\*\* ("Выход"/"Выход"/"EXIT").

**\*Внимание! Настройка навигационного модуля для MDR 212 (х) не актуальна. \*\*Внимание! Для MDR 212 (х) настройка поля не актуальна.** 

![](_page_52_Figure_4.jpeg)

**Рисунок 10.26 - Вид окна "Настройка GPS-соединения" ("GPS"/"GPS"/"GPS")**

**10.1.2.5.8.1 Выбор скорости приема данных GPS-модулем\* ("Скорость передачи GPS"/ "GPS Скорость двоичн"/"GPS BAUDRATE")**. В поле выбирается скорость приема двоичных данных от навигационных спутников. Возможно выбрать скорость в бодах (бит/c) из ряда:

- 2400;
- 4800;
- 9600;
- 19200;
- 38400;
- 57600.

**10.1.2.5.8.2 Выбор типа навигационной системы\* ("TYPE"/"типа"/"TYPE")**. В поле выбирается тип спутниковой навигационной системы, сигналы которой будет обрабатывать встроенный навигационный модуль видеорегистратора. Возможно выбрать:

-Американскую GPS ("GPS"/ "GPS"/"GPS")

или

- Китайскую Бэйдоу ("BD"/"BD"/"BD").

**10.1.2.5.8.3 Настройка интервала запроса навигационных координат\* ("Интервал обновл. GPS"/"GPS интервал"/"GPS SEND INTERVAL")**. В поле задается интервал запроса навигационных координат GPS-модулем в диапазоне от 3х до 3600 секунд.

**10.1.2.5.8.4 Загрузка навигационных координат по тревоге\* ("Обновление тревоги"/ "Загр. по тревоге"/"SEND ALARM SWUTCH").** В поле включается (выключается) запрос навигационным модулем навигационных координат ТС по сигналу тревоги любого из датчиков, подключенных к видеорегистратору. Возможное состояние поля:

- Выключено ("Выкл"/"Выкл."/"OFF")

или

– Включено ("Вкл"/"Вкл."/"ON").

**10.1.2.5.8.5 Настройка интервалов сигнала тревоги\* ("Интервал обновл.треыоги"/"Интервалтревоги"/"ALARM INTERVAL").** В поле устанавливается интервал подачи тревоги в минутах в диапазоне от 1 до 60 минут.

**10.1.2.5.8.6 Настройка максимального времени остановки\* ("Время парковки"/"Остановка более"/"PARKING TIMEOUT").** В поле задается время остановки ТС в минутах, превышение которого подается сигнал тревоги. Диапазон возможных значений от 0 до 240 минут. При значении "0" сигнал тревоги не подается.

**10.1.2.5.8.7 Настройка максимальной скорости ТС\* ("Превышение скорости"/"Превышение скорости"/"OVER SPEED VALUE").** В поле задается предельная скорость ТС (в км/ч), превышение которой активируется сигнал тревоги. Диапазон возможных значений от 0 до 500.

**10.1.2.5.8.8 Настройка минимальной скорости ТС\* ("Низкая скорость"/"Низкая скорость"/ "LOWSSPEED VALUE").** В поле задается минимальная скорость ТС (в км/ч), при снижении которой активируется сигнал тревоги. Диапазон возможных значений минимальной скорости – от 0 до 200.

**10.1.2.5.8.9 Выбор единицы измерения скорости\* ("Единица скорости"/"Значение скорости"/"SPEED UNIT").** В поле выбирается единица измерений скорости:

- километры в час ("КМН"/"КМ/Ч"/"КМН")

или

- мили в час ("MPH"/"MP/H"/"MPH").

**10.1.2.5.8.10 По умолчанию\* ("Сброс"/"По умолчанию"/"DEFAULT").** При активации даного поля все настройки окна сбросятся на заводские. Значения полей в данном окне будут следующими:

![](_page_53_Picture_366.jpeg)

**10.1.2.5.8.11 Применить\* ("Ок"/"Прим."/"APPLY") и Выход\* ("Выход"/"Выход"/"EXIT")**. После установки необходимых параметров кнопками навигации на пульте ДУ выделите поле Применить ("Ок"/"Прим."/"APPLY") для сохранения установленных значений и (или) поле Выход ("Выход"/"Выход"/"EXIT") для выхода из окна Настройка навигационного модуля ("GPS"/ "GPS"/ "GPS") и возврата в окно Информация о транспортном средстве ("Авто"/"Транспорт"/"VEHIC-LE").

**\*Внимание! Для MDR 212 (х) настройка поля не актуальна.**

**10.1.2.6 Настройка отображения на контрольном мониторе ("Просмотр"/"Экран"/ "DISPLAY")** (см. рис. 10.27). В окне настраиваются способы отображения изображений получаемых с видеокамер наблюдения на контрольном мониторе, а так же дополнительная информация, такая как наименование камер наблюдения, навигационные координаты ТС, место расположение дополнительной информации на экране контрольного монитора, цветопередача и прочее. Окно содержит следующие поля:

- Выбор номер канала ("Канал"/"КН"/"CHN");

**-** Название канала ("Название"/"Имя"/"NAME");

- Настройка местоположения названия канала в кадре ("Положение"/"Позиция"/"POSITION");

**-** Предварительный просмотр ("Просмотр"/"Просмотр"/"PREVIEW");

- Настройка цвета ("настройки"/"НастройкиЦвета"/"COLOR SETUP");
- Переворот изображения по горизонтали ("Гориз. отразить"/"Переворот Гор."/"Hor. Flip");
- Переворот изображения по вертикали ("Вертик. отразить"/"Переворот Верт."/"Ver. Flip");
- Выбор месторасположения текущих даты и времени на экране контрольного монитора ("Время"/"Времяпредпросм."/"PREVIEW TIME");
- Выбор месторасположения информации о длительности записи на экране контрольного монитора ("Запись время"/"Время записи"/"RECORD TIME");
- Отображение навигационных координат ("GPS"/"GPS предпросмотр."/"PREVIEW GPS");
- Запись навигационных координат ("Запись GPS"/"Запись GPS"/"RECORD GPS");
- Настройка просмотра при запуске ("Просмотр камер"/"Просмотрпризапуске"/"Startup Preview");
- Обратная шкала ("Reverse scale"/"Настройкамаски"/"MASK FIELD SETUP");
- Настройка громкости ("Настроить громкость"/"Настройка громкости"/"VOLUME SETUP");
- По умолчанию ("Сброс"/"Поумолч."/"DEFAULT");
- Применить ("Ок"/"Прим."/"APPLY");
- Выход ("Выход"/"Выход"/"EXIT").

![](_page_54_Picture_300.jpeg)

**Рисунок 10.27 - Вид окна "Настройка сигнала контрольного монитора" ("показывает"/"Экран"/"DISPLAY")**

**10.1.2.6.1 Выбор номер канала ("Канал"/"КН"/"CHN")**. В поле выбирается номер видео канала для дальнейшей настройки параметров его отображения на экране контрольного монитора. Возможные варианты:

- 1й канал ("1 канал"/"Кн.1"/"CH1");
- 2й канал ("2 канал"/"Кн.2"/"CH2");
- 3й канал ("3 канал"/"Кн.3"/"CH3");
- 4й канал ("4 канал"/"Кн.4"/"CH4").

**10.1.2.6.2 Название канала ("Название"/"Имя"/"NAME")**. Поле позволяет задать наименование канала отображаемого на экране контрольного монитора (до 8ми символов из цифр и латинских букв) на более удобное для пользователя, например – Kн.2-Vod.

**10.1.2.6.3 Настройка местоположения названия канала в кадре ("Положение"/"Позиция"/"POSITION")**. В поле можно выбрать местоположения названия канала (см. п. 10.1.2.6.2) в кадре на контрольном мониторе. Возможно выбрать одну из 5ти позиций для каждого из выбранного в п. 10.1.2.6.1 номера:

- Вверху слева ("Верх лево"/"Вверху слева"/"TOPLEFT");
- Внизу слева ("Низ лево"/"Внизу слева"/"BOTTOMLEFT");
- Вверху справа ("Верх право"/"Вверху справа"/"TOPRIGHT");
- Внизу справа ("Низ право"/"Внизу справа"/"BOTTOMRIGHT");
- Отображение выключено ("Выкл"/"Выключено"/"OFF").
- **10.1.2.6.4 Предварительный просмотр\* ("Просмотр"/"Просмотр"/"PREVIEW)**. Поле

включает и выключает возможность предварительного просмотра на выбранном в п. 10.1.2.6.1 номере канала. Установка "галочки" в поле включает предварительный просмотр на выбранном канале, отсутствие "галочки" убирает такую возможность.

**\*Для ПО версии D2019070571 функция не отключается**.

**10.1.2.6.5 Настройка цвета ("настройки"/"НастройкиЦвета"/"COLOR SETUP")**. Поле позволяет настроить параметры изображения на экране контрольного монитора (см. рис. 10.28):

- Цветовой оттенок ("Оттенок"/"Цветность"/"CHROMATICITY");
- Яркость ("Яркость"/ "ЯркаяГраду- сов"/"LUMINOSITY");
- Контраст ("Контраст"/"Контраст"/"CONTRAST");
- Насыщенность ("Насыщенность"/"Насыщенность"/"SATURATION")

на выбранном канале в п. 10.1.2.6.1. Все параметры настраиваются в диапазоне от 0 до 63 единиц. По умолчанию все параметры изображения установлены на значение 31. После установки необходимых значений активируйте поле Применить ("Ок"/"Прим."/"APPLY") для сохранения настроек и/или Выход ("Выход"/"Выход"/"EXIT") для выхода из окна Настройка цвета ("настройки"/"НастройкиЦвета"/"COLOR SETUP") и возврата в окно Настройка отображения на контрольном мониторе ("Просмотр"/"Экран"/"DISPLAY").

![](_page_55_Figure_11.jpeg)

**Рисунок 10.28 - Вид окна "Настройка цвета" ("настройки"/"НастройкиЦвета"/"COLOR SETUP")**

**10.1.2.6.6 Переворот изображения по горизонтали\* ("Гориз. отразить"/"Переворот Гор."/"Hor. Flip")**. Поле позволяет включить и отключить переворот изображения на выбранном канале (см. п.10.1.2.6.1) по горизонтали (слева на право).

**\* Функция активируется после перезагрузки видеорегистратора (см. п. 10.1.2.3.5.4)**.

**10.1.2.6.7 Переворот изображения по вертикали\* ("Вертик. отразить"/"Переворот Верт."/"Ver. Flip")**. Поле позволяет включить и отключить переворот изображения на выбранном канале (см. п. 10.1.2.6.1) по вертикали (сверху вниз).

**\* Функция активируется после перезагрузки видеорегистратора (см. п. 10.1.2.3.5.4).**

**10.1.2.6.8 Выбор месторасположения текущих даты и времени на экране контрольного монитора ("Время"/"Времяпредпросм."/"PREVIEW TIME")**. Поле позволяет настроить месторасположение текущих даты и времени на экране контрольного монитора. Возможно выбрать один из трех вариантов отображения поля текущих даты и времени:

- Выключено ("Выкл"/"Выкл."/"OFF");

- Вверху ("выше"/"Сверху"/"TOP");

- Внизу ("ниже"/"вниз"/"DOWN").

**10.1.2.6.9 Выбор месторасположения информации о длительности записи на экране контрольного монитора\* ("Запись время"/"Время записи"/"RECORD TIME")**. Поле позволяет настроить место расположения информации в окне экрана контрольного монитора о времени записи. Возможные варианты настройки расположения окна информации о времени записи:

- Выключено ("Выкл"/"Выкл."/"OFF");

- Вверху ("выше"/"Сверху"/"TOP");

- Внизу ("ниже"/"вниз"/"DOWN").

**\* Для ПО версии D2019070571 функция неработоспособна.** 

**10.1.2.6.10 Отображение навигационных координат\* ("GPS"/"GPS предпросмотр."/ "PREVIEW GPS")**. Поле управляет наличием информации о текущих навигационных координатах ТС на экране контрольного монитора. Возможно выбрать одно из значений в поле:

– Выключено ("Выкл"/"Выкл."/"OFF")

или

- Включено ("Вкл"/"Вкл."/"ON").

**\* Для MDR-212 (x) функция не актуальна.**

**10.1.2.6.11 Запись навигационных координат\* ("Запись GPS"/"Запись GPS"/"RECORD GPS")**. Поле управляет записью навигационных координат в видеофайл. Возможные выбрать одно из значений состояния поля:

– Включено ("Вкл"/"Вкл."/"ON")

или

- Выключено ("Выкл"/"Выкл."/ "OFF").

**\* Для MDR-212 (x) функция не актуальна.**

**10.1.2.6.12 Настройка просмотра при запуске ("Просмотр камер"/"Просмотрпризапуске"/"Startup Preview")**. Поле позволяет настроить режим отображения видеоканалов на контрольном мониторе при включении видеорегистратора. Возможно выбрать один из вариантов отображения: Вкл."/"ON").<br>**ункция не актуальна.**<br>ись навигационных координат\* ("3<br>ает записью навигационных координа<br>стояния поля:<br>Вкл."/"ON")<br>"/"Выкл."/ "OFF").<br>ункция не актуальна.<br>гройка просмотра при запуске ("Пр<br>и"). Поле позволя h. Boxtownie Raphaelis Instrumential Schwarz (1990)<br>
Normannie Raphaelis Instrumential Schwarz (1991)<br>
V ("Hume"/"Geory"/TOP");<br>
W ("Hume"/"Geory"/TOP");<br>
Normannie Construent Construction Construction Constrained COPY"(G

– 1я камера ("1 канал"/"Кн.1"/"CH1");

- 2я камера ("2 канал"/"Кн.2"/"CH2");

- 3я камера ("3 канал"/"Кн.3"/ "CH3");

- 4я камера ("4 канал"/"Кн.4"/"CH4");

- 4ре камеры ("4канала"/"Четыре"/"QUAD");

- 1я и 2я камеры вертикально на равные части ("1-2канал"/"Кн.1-2"/"CHN1-2");

- 3я и 4я камеры ("3-4канал"/"Кн.3-4"/"CHN3-4");

- 1я, 2я, 3я камеры ("Triple123"/"Тройной123"/"Triple123");

- 2я, 3я, 4я камеры ("Triple234"/"Тройной234"/"Triple123");

- 1я и 2я камеры горизонтально на равные части ("1-2канал I"/"1-2канал I"/"CHN1-2 I");

- 1я и 2я камеры вертикально с соотношением 2:1 ("1-2канал II"/"1-2канал II"/" CHN1-2 II");

- Три вертикальные равные части ("Three split"/"Three split"/"Three split").

**10.1.2.6.13 Обратная шкала ("Reverse scale"/"Настройкамаски"/"MASK FIELD SETUP")**. Поле позволяет включить шкалу безопасности на одном из видеоканалов либо выключить отображение шкалы. Возможное состояние поля:

- Выключено ("OFF"/"OFF"/"OFF");

- 1й вход ("OI1"/"OI1"/"OI1");

- 2й вход ("OI2"/"OI2"/"OI2");

- 3й вход ("OI3"/"OI3"/"OI3");
- 4й вход ("OI4"/"OI4"/"OI4").

**10.1.2.6.14 Настройка громкости\* ("Настроить громкость"/"Настройка громкости"/"VO-**

**LUME SETUP")** (см.рис. 10.29). Поле управляет громкостью звука выводимого на контрольный монитор. Для увеличения громкости нажмите кнопку навигации "Вверх" на пульте ДУ, для уменьшения кнопку навигации "Вниз". Задается 64 уровня настройки громкости – от 0 до 63. Для закрытия окна перейдите на символ "Х" в правой части окна и нажмите на кнопку "ОК" или нажмите кнопку "Esc" на пульте ДУ.

**\* Для ПО версии D2019070571 функция отсутствует**.

**Рисунок 10.29 - Вид окна "Настройка громкости ("Настроить громкость"/"Настройка громкости"/"VOLUME SETUP")**

**10.1.2.6.15 По умолчанию ("Сброс"/"Поумолч."/"DEFAULT")**. При активации данного поля на выбранном номере канала (№) (см. п. 10.1.2.6.1) следующие поля окна сбросятся на заводские:

- Название канала СН№;
- Настройка местоположения названия канала в кадре **- предлагать в тем не так и тем не тем не тем не тем не тем не тем не тем не тем не тем не тем не тем** ложения названия канала<br>- установи - для 1-го<br>- для 2-го<br>- для 3-го<br>- для 3-го<br>- для 4-го<br>- для 4-го<br>- наличие<br>- настрой настроён<br>кения по горизонтали - "галочка<br>кения по вертикали - "галочка<br>пожения текущих даты - "гало

- 
- для 1-го Внизу справа;
- для 2-го Внизу слева;
- для 3-го Сверху справа;
- для 4-го Сверху слева;
- Предварительный просмотр\* и как и с наличие "галочки" (предпросмотр доступен);
- Настройка цвета\*\* и настройки цвета останутся согласно заданных настроек в окне;
- Переворот изображения по горизонтали "галочка" отсутствует;
- Переворот изображения по вертикали Талочка" отсутствует;
- Выбор месторасположения текущих даты и времени на экране контрольного монитора - Сверху;
- Выбор месторасположения информации о времени записи на экране контрольного монитора - Вниз;
- Отображение навигационных координат Выкл.;
- Запись навигационных координат Вкл.;
- Настройка просмотра при запуске и при четыре.
- **\* Для ПО версии D2019070571 функция не отключается.**

**\*\* Для их сброса на заводские на выбранном канале требуется зайти в окно Настройки цвета и произвести сброс или корректировку непосредственно в окне Настройки цвета.**

**10.1.2.6.16 - Применить ("Ок"/"Прим."/"APPLY") и Выход ("Выход"/"Выход"/"EXIT")**. После установки необходимых параметров кнопками навигации на пульте ДУ выделите поле Применить ("Ок"/"Прим."/"APPLY") для сохранения установленных значений и (или) поле Выход ("Выход"/"Выход"/"EXIT") для выхода из окна Настройка отображения на контрольном мониторе ("Просмотр"/"Экран"/"DISPLAY"). **MOLUME SET**  $\frac{3}{24}$ **<br>
MOLUME SETUPY<br>
MOLUME SETUPY "HEATPOPARE FROMMED" ("HEATPOPARE FROMMED")" ПРИ ВКЛЕДВАТЕ ДЕНЕЕ<br>
4.6.15 ПО УМОЛЧЕНИЮ (Сброс")"ПОРИФЛИ",""DEFAULT"). ПРИ ВКЛЕДВАТЕ ДЕНЕЕ<br>
ФОРОНТОМ МОЛЕР КАНАЛЬ (Сброс"** 

**10.1.2.7 Настройка паролей ("Пароль"/"Пароль"/"PASSWORD")** (см. рис. 10.30). Окно управляет режимами доступа к настройкам видеорегистратора. Окно содержит следующие поля:

- Идентификационный номер видеорегистратора ("ID устройства"/"ID устройства"/"DEVICE ID");

**-** Настройка применения пароля ("Использ. пароль"/"ПарольПользователя"/"USE PASSWORD");

- Пароль администратора ("Пароль админ"/"Пароль Администратора"/"ADMIN PASSWORD");
- Контрольный ввод пароля администратора ("Введите снова"/"Введите снова"/"INPUT AGAIN");
- Пароль пользователя ("Пароль польз."/"Пароль Пользователя"/"USE PASSWORD");
- Контрольный ввод пароля пользователя ("Введите снова"/"Введите снова"/"INPUT AGAIN");
- Применить ("Ок"/"Прим."/"APPLY");
- Выход ("Выход"/"Выход"/"EXIT").

![](_page_58_Picture_246.jpeg)

**Рисунок 10.30 - Вид окна "Настройка паролей" ("Пароль"/"Пароль"/"PASSWORD")**

**10.1.2.7.1 Идентификационный номер видеорегистратора ("ID устройства"/"ID устройства"/"DEVICE ID")**. В поле можно задать 6ти-значный цифровой идентификационный номер видеорегистратора, для дальнейшей идентификации видеорегистратора.

**10.1.2.7.2 Настройка применения пароля ("Использ. пароль"/"ПарольПользователя"/ "USE PASSWORD")**. В поле включается и отключается необходимость ввода пароля пользователя для доступа к настройкам видеорегистратора. Возможно выбрать одно из двух состояний поля: – Выключено ("Выкл"/"Выкл."/"OFF")

или

- Включено ("Вкл"/"Вкл."/"ON").

**10.1.2.7.3 Пароль администратора ("Пароль админ"/"Пароль Администратора"/"AD-MIN PASSWORD")**. В поле задается 6ти-значный цифровой пароль администратора.

**10.1.2.7.4 Контрольный ввод пароля администратора ("Введите снова"/"Введите снова"/"INPUT AGAIN")**. В поле вводится контрольный 6ти-значный цифровой пароль администратора.

**10.1.2.7.5 Пароль пользователя ("Пароль польз."/"Пароль Пользователя"/"USE PASS-WORD")**. В поле задается 6ти-значный цифровой пароль пользователя.

**10.1.2.7.6 Контрольный ввод пароля пользователя ("Введите снова"/"Введите снова"/ "INPUT AGAIN")**. В поле вводится контрольный 6ти-значный цифровой пароль пользователя.

**10.1.2.7.7 Применить ("Ок"/"Прим."/"APPLY") и Выход ("Выход"/"Выход"/"EXIT")**. После задания необходимых значений кнопками навигации на пульте ДУ выделите поле Применить ("Ок"/"Прим."/"APPLY") для сохранения заданных значений и/или поле Выход ("Выход"/"Выход"/"EXIT") для выхода из окна Настройка паролей ("Пароль"/"Пароль"/"PASSWORD").

**10.1.2.8 Выход ("Выход"/"Выход"/"EXIT")** (см. рис. 10.1). Поле позволяет вернуться в основной режим работы видеорегистратора и контрольного монитора.

# **11 ТЕХНИЧЕСКОЕ ОБСЛУЖИВАНИЕ**

**11.1 ВОЗМОЖНЫЕ НЕИСПРАВНОСТИ И СПОСОБЫ ИХ УСТРАНЕНИЯ ПОЛЬЗОВАТЕ- ЛЕМ**

# **11.1.1 Общие вопросы работы видеорегистратора**

- **11.1.1.1 Интерфейсы видеовхода видеорегистратора и камер наблюдения отличаются**
- **О**: Видеорегистратор укомплектован кабель-переходниками для подключения аудио и видеопериферии к видеорегистратору через 4х контактные видеоразъемы типа GX. Автомобильные видеокамеры снабжены как правило видеоразъемами типов GX, BNC или RCA. Если видеоразъемы на ваших видеокамерах отличаются от GX, BNC или RCA, пожалуйста, используйте переходники для подключения ваших видео- камер к видеорегистратору. ичаются от GX, BNC или RCA, пожалу<br>илючения ваших видео-камер к видео<br>еря выходного видеосигнала<br>верьте:<br>лание видеорегистратора:<br>раное напряжение устройства;<br>дежность подключения кабеля питания<br>правность предохранителя.<br> BO3MOWHEIE HEMCIPABHOCTIV И СПОСОБЫ ИХ УСТРАНЕНИЯ ПОЛЬЗОВАТЕ-<br>
ЛЕМ<br>
Митерфейсы видеовида видеорегистратора<br>
интерфейсы видеовида видеорегистратора<br>
эидеорегистратора укомплекстоали кабель переоходинкоми для подвижение<br>
эи
- **11.1.1.2 Потеря выходного видеосигнала**
- **О1**: Проверьте:
	- питание видеорегистратора:
	- входное напряжение устройства;
	- надежность подключения кабеля питания к видеорегистратору;
	- GND (массу);
	- надежность соединения кабеля питания с батареей;
	- исправность предохранителя.
- **О2**: Проверьте питание контрольного монитора.
- **О3**: Проверьте подключение видеовыхода и кабеля контрольного монитора.

# **11.1.1.3 Видеорегистратор постоянно перезагружается**

- **О1**: Проверьте рабочее напряжение питания видеорегистратора, достаточно ли оно для работы видеорегистратора;
- **О2**: Возможна ошибка накопителя информации (USB или SD-карты). Отформатируйте накопитель информации и повторно включите видеорегистратор.

# **11.1.1.4 Видеорегистратор работает с накопителем информации, но не записывает**

- **О1**: Проверьте отформатирован ли накопитель информации. Если нет, войдите в основное меню и отформатируйте носитель информации (см. п. 10.1.2.3.4.9);
- **О2**: Если установлена запись по таймеру и запись не происходит, проверьте пра вильно ли установлено время записи;
- **О3**: Проверьте правильность установки накопителей информации, горит ли индика тор REC.
- **11.1.1.5 Видеофайлы потеряны или отсутствуют в определенный промежуток вре мени**
- **О**: Уточните период времени, когда это произошло. Проверьте не был ли видеорегистратор настроен на задержку записи в проблемный промежуток времени.

**BEST ELECTRONICS MDR 212 (х)** (ПО D2019070571) **РУКОВОДСТВО ПОЛЬЗОВАТЕЛЯ 11.1.1.6 Невозможно управлять автомобильной PTZ-камерой - видеокамера не вра щается во всех направлениях О**: Проверьте: - указаны и согласованы ли скорости передачи PTZ-данных в настройках; - соответствует ли адресный код; - настроен ли видеоканал на максимальное значение при управлении PTZ-камерой. **11.1.2 Прочие вопросы 11.1.2.1 Потеря видео в определенном канале О**: Возможны следующие причины: - видеокабель не подключен к видеовходу, либо он поврежден; - камера канала неисправна или работает некорректно; - если камера принимает электропитание непосредственно от видеорегистра тора, проверьте напряжение на выходе видеорегистратора для питания каме ры. Возможно выходное напряжение с видеорегистратора не достаточно для стабильной работы видеокамеры. **11.1.2.2 Не удается воспроизвести файлы на ПК О**: Возможная причина - не был выбран путь к файлу записи или указан не верный путь. Пожалуйста, проверьте правильность пути к файлу. **11.1.2.3 Пульт дистанционного управления не работает О**: Возможны следующие причины: - в пульте дистанционного управления отсутствует батарейка или разряжена; ильной работы видеокамеры.<br>Возможно выходное напряжение с видильной работы видеокамеры.<br>Дается воспроизвести файлы на ПК<br>можная причина - не был выбран путь<br>. Пожалуйста, проверьте правильность<br>ьт дистанционного управлени иерой.<br>
1 Потеме вопросы<br>
Возможны следующие причины:<br>
Возможны следующие причины:<br>
возможны следующие причины:<br>
- видеолабаль не подключены или вабота и накореализиру, либо он подволждение,<br>
- если комера принимает алек

- неисправность пульта ДУ;
- неисправность видеорегистратора.

# **11.1.2.4 Как происходит циклическая запись?**

**О**: В случае активации в меню настроек видеорегистратора функции циклической кой записи файлов на накопитель информации при заполнении накопителя файлами, исходные видеозаписи удаляются и на их место будут записаны авто матически новые файлы.

# **11.2 УСТРАНЕНИЕ ПРОЧИХ НЕИСПРАВНОСТЕЙ**

**11.2.1** В случае обнаружения прочих неисправностей и не возможности самостоятельно их устранить согласно п. 11.1, пожалуйста, обратитесь к продавцу или в фирменный сервисный центр компании "Best Electronics**":**

- по адресу: г. Пермь, ул. 25 лет Октября, 17, оф.306;
- по телефонам: +7 (800) 201-78-56, +7 (952) 315-23-71;
- по мессенджерам (Viber, WhatsApp, Telegram): +7 (952) 315-23-71;

- по электронной почте: svc@bestelectronics.pro.

# **12 ГАРАНТИЙНЫЕ ОБЯЗАТЕЛЬСТВА**

**12.1** Предприятие-изготовитель гарантирует работоспособность видеорегистратора в течение 12 месяцев с даты продажи, но не более 24 месяцев с даты производства. Гарантия на комплектующие и аксессуары составляет 1 месяц со дня продажи.

**12.2** В случае отсутствия документов о продаже, гарантия действует в течение 12 месяцев с даты изготовления.

**12.3** Гарантийные обязательства становятся недействительными в случае:

**12.3.1** механического, термического и/или химического повреждение радиоэлементов, плат изделия и его корпуса;

**12.3.2** электрического пробоя электронных схем видеорегистратора;

**12.3.3** неисправности в сети электропитания видеорегистратора;

**12.3.4** вскрытия и попытке ремонта или изменения электронных схем видеорегистратора самостоятельно либо в не авторизованном сервисном центре. Herceposition is determined by a comparison by a comparison of the superpersion of the superior of the superior of the superior of the superior of the superior of the superior of the superior of the superior of the superio

**12.4** Гарантия не распространяется на изделие с нарушенной гарантийной пломбой.

Срок службы изделия 3 года.

# **13 СВЕДЕНИЯ О ПРОИЗВОДИТЕЛЕ** EHMA O ПРОИЗВОДИТЕЛЕ

Сделано в Китае

Производитель «Best Electronics LTD»

Организация обслуживающая в России

ООО «Рус Импорт»,

г. Пермь, ул. 25 лет Октября, 17, оф.306,

тел.: +7 (800) 201-69-87,

+7 (342) 299-99-87.